# so: **Autodesk Civil 3D : BIM, Topografía y Diseño Civil**

Versión 2024

#### **MANUAL DE CONTENIDOS TEÓRICOS**

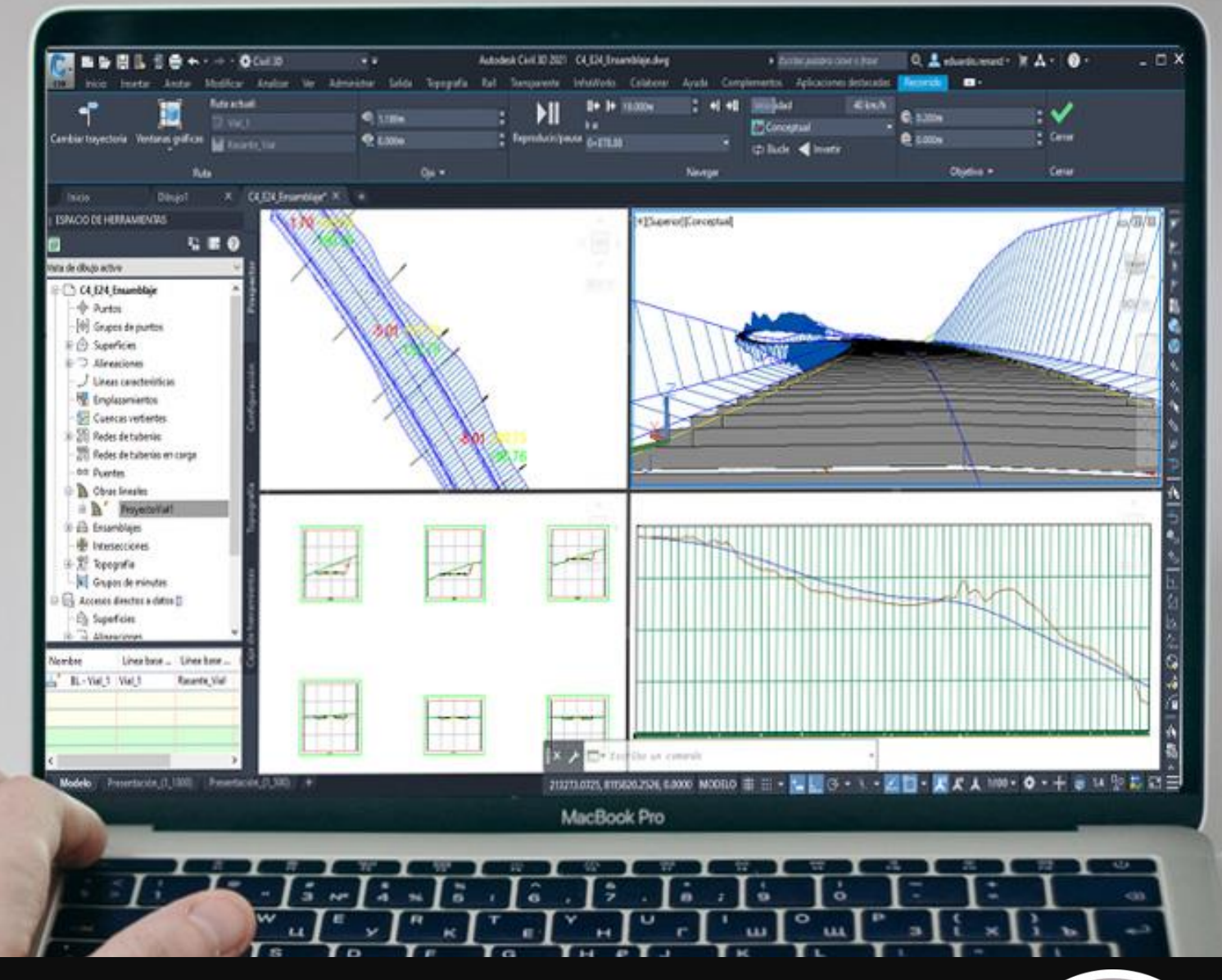

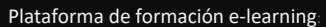

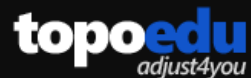

**Eduardo J. Renard Julián** Doctorando BIM-GIS. Máster BIM, Ingeniero Civil y Topógrafo *Docente BIM en Consejería de Educación y Cultura, Universidad Politécnica de Cartagena y Fundación Laboral de la Construcción. (Murcia, España)* **Linked in ORCID** 

Impartido por:

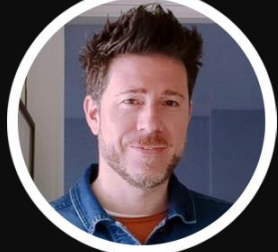

## Da un impulso a tu vida profesional **[¡En la formación digital está el éxito!](https://www.topoedu.es/oferta-formativa.html)**

Fórmate online en **topografía e ingeniería**.

- **Técnico en levantamientos topográficos**
- **Técnico especialista en topografía digital**
- **Técnico en replanteos topográficos**
- **Técnico especialista en levantamientos y replanteos**
- **Modelado BIM con Revit: Edificación y Obra Civil**
- **Modelado BIM con Archicad**
- **Planificación BIM: Microsoft Project + Navisworks**
- **Topografía para la gestión con Catastro y Registro**
- **Topografía y geodesia con topoedu 4.0**

## **Más información**

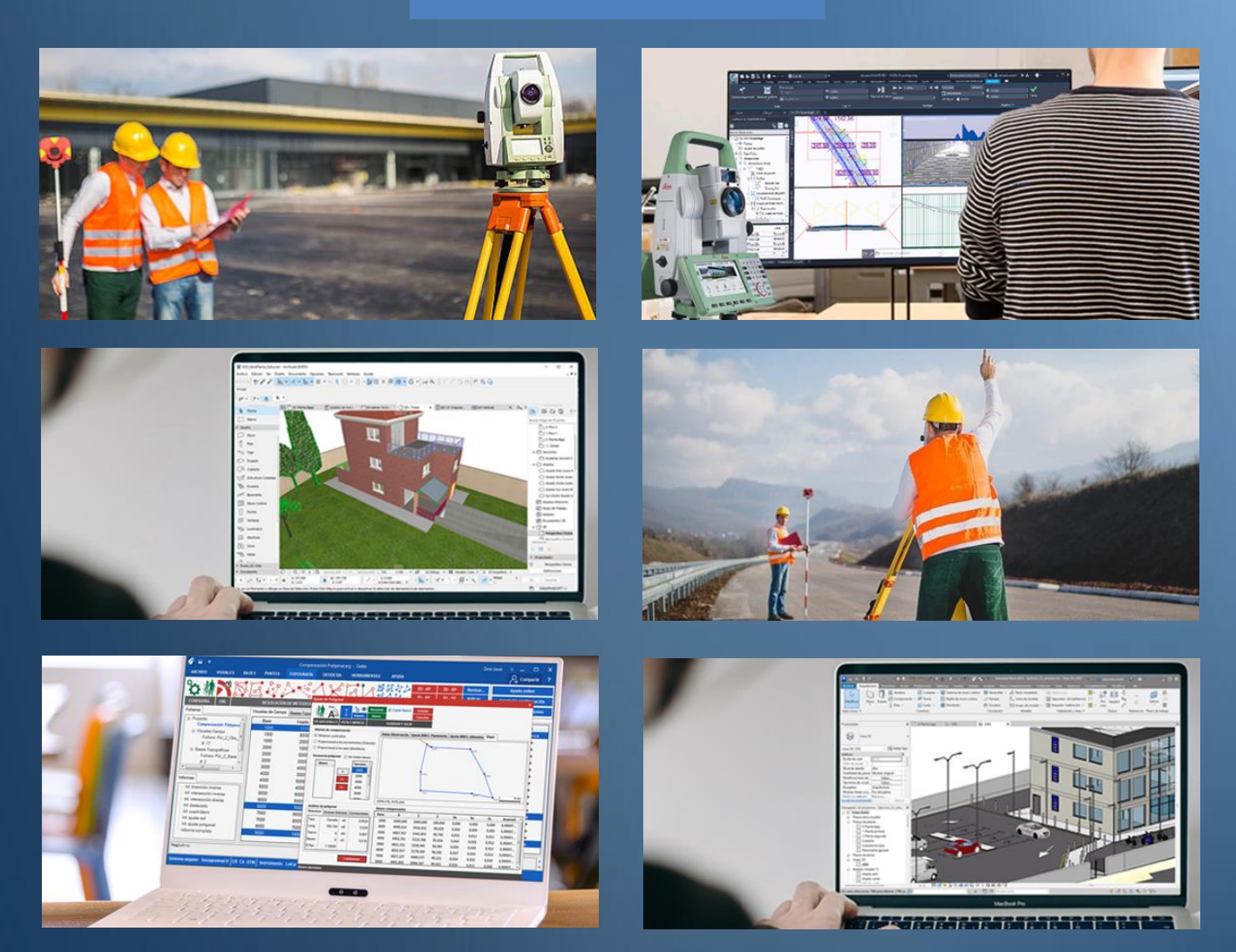

Plataforma de formación e-learning de www.topoedu.es

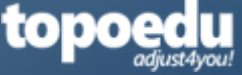

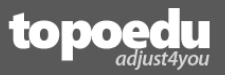

Copyright 2019-2024 Eduardo Renard Julián [www.topoedu.es](http://www.topoedu.es/) – [erj@topoedu.es](mailto:erj@topoedu.es)

EL CONTENIDO DE ESTE LIBRO ES PROPIEDAD. DERECHOS RESERVADOS.

Reservados todos los derechos. Ni la totalidad ni parte de este libro y apuntes pueden reproducirse o transmitirse, utilizando medios electrónicos o mecánicos, por fotocopia, grabación, información, u otro sistema, **sin permiso expreso del autor.**

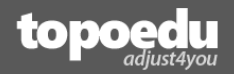

## Contenido

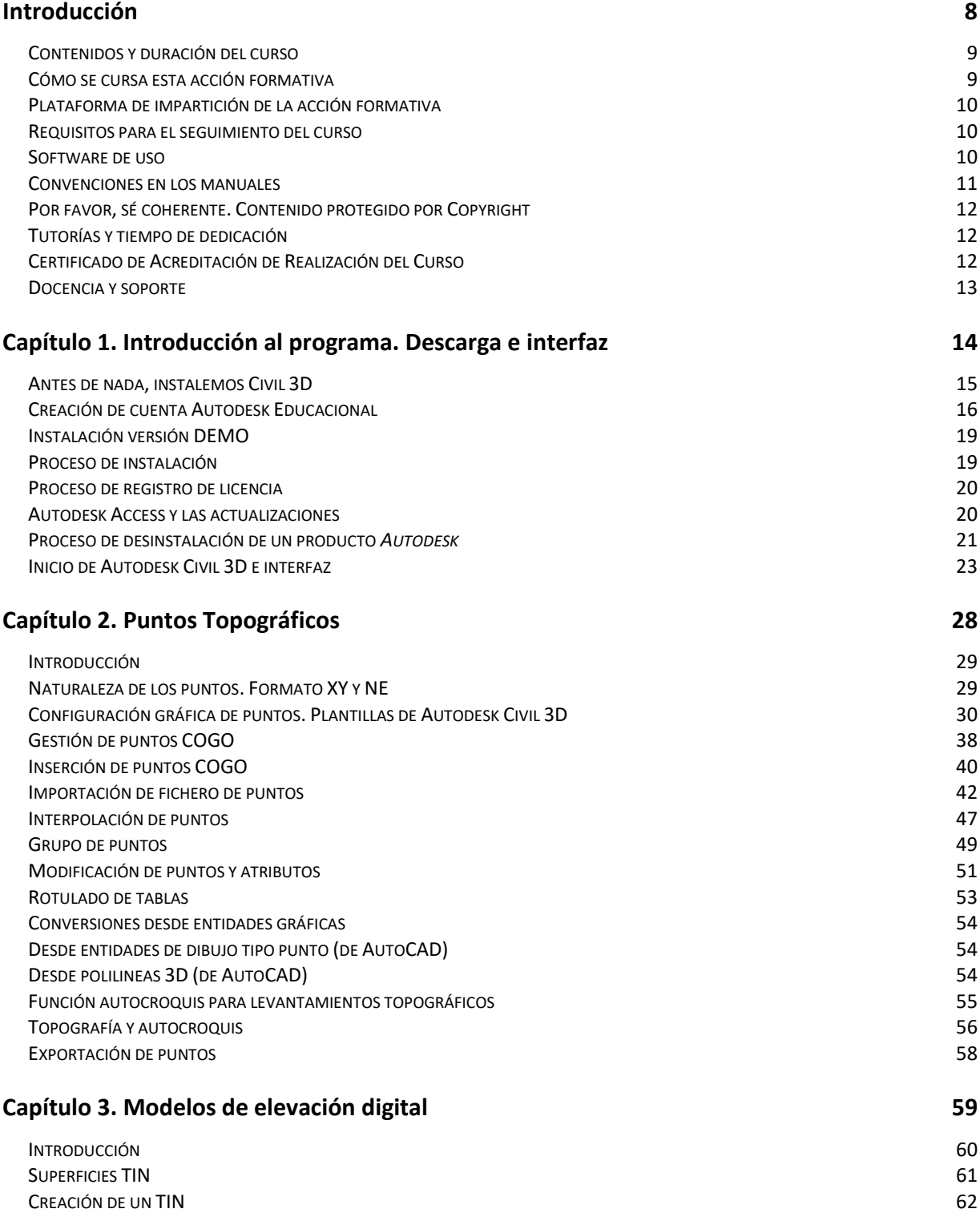

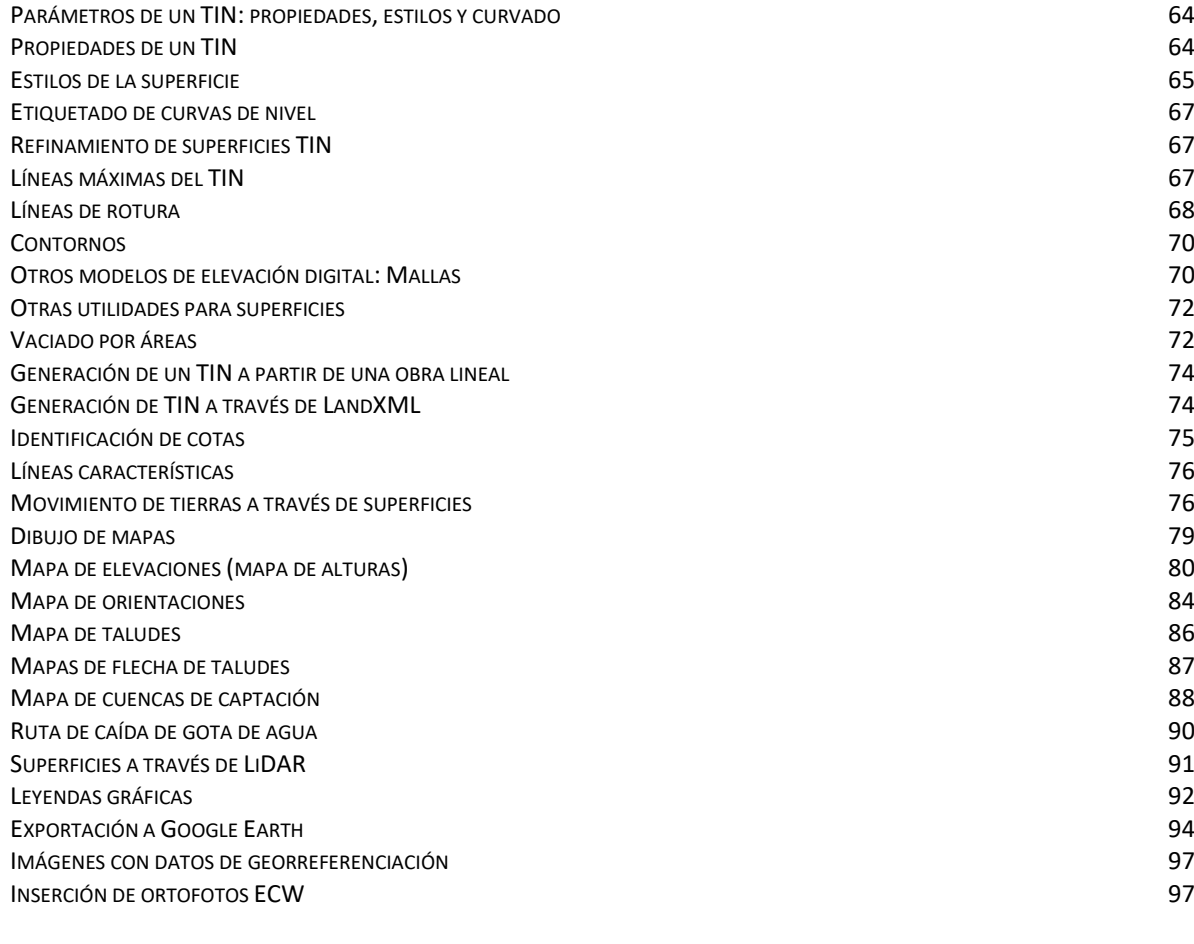

#### **Capítulo 4. Obras lineales 99**

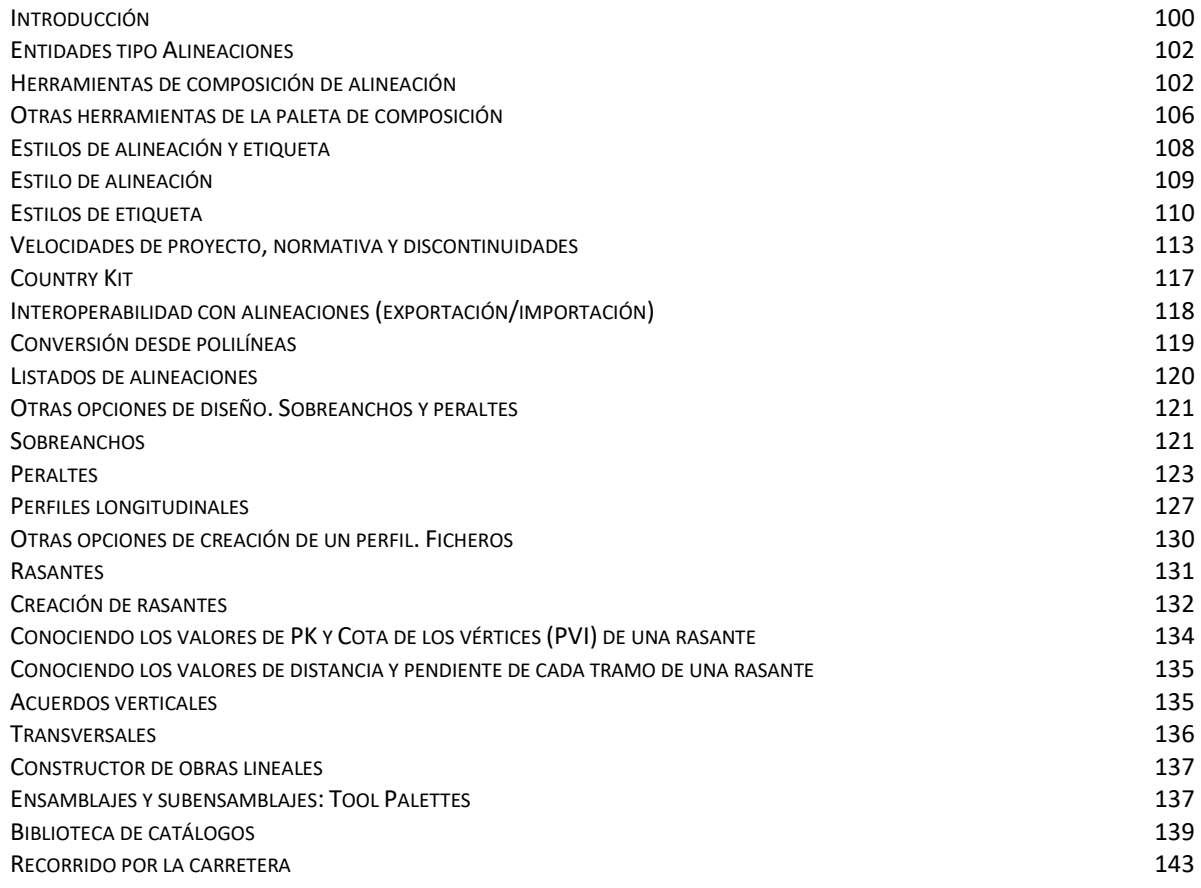

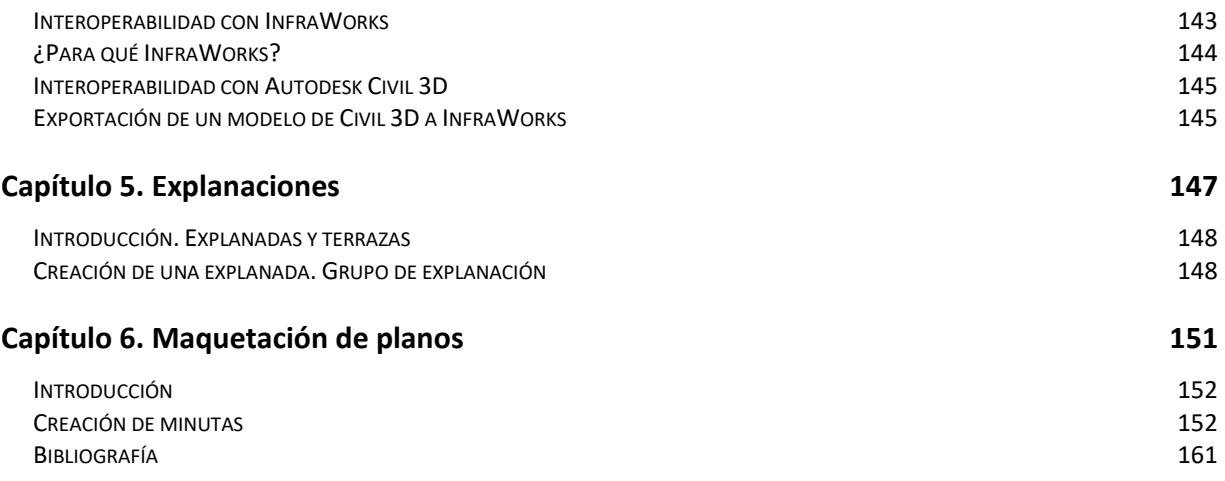

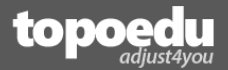

## **Introducción**

<span id="page-6-0"></span>En este capítulo encontrarás información acerca del curso, contenidos y duración del curso, cómo está estructurado, cómo debes seguirlo, plataforma de formación, tutorías, información acerca de Autodesk, contenidos de los manuales, y convención de estos.

Índice de este capítulo de introducción:

- **Contenido y duración del curso.**
- **Contenidos y duración del curso.**
- **Cómo se cursa esta acción formativa.**
- **Plataforma de impartición de la acción formativa.**
- **Requisitos para el seguimiento del curso.**
- **Tutorías y tiempo de dedicación.**
- **Certificado de Acreditación de Realización del Curso.**
- **Docencia y soporte.**
- **Acerca de Autodesk.**
- **Contenido de los manuales.**
- **Versiones y adquisiciones.**
- **Convenciones en los manuales.**

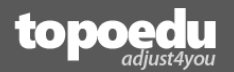

## <span id="page-7-0"></span>Contenidos y duración del curso

El curso **Autodesk Civil 3D. BIM, Topografía y Diseño Civil** pretende mostrar el potencial de diseño del software Autodesk Civil 3D, en adelante **AC3D**, válido para versiones 2013 hasta la última, dentro del ámbito de la ingeniería civil. El contenido del curso se reparte en los siguientes 6 capítulos:

- 1. Introducción general al programa: interface y funciones básicas.
- 2. Trabajo con puntos.
- 3. Superficies.
- 4. Obras lineales: carreteras y conducciones.
- 5. Explanaciones.
- 6. Ensamblaje de planos.

A través de estos 6 temas se alcanzarán los siguientes objetivos:

- Instalar e iniciar en el manejo de las funciones básicas del programa Autodesk Civil 3D.
- Realizar modelos digitales del terreno a partir de ficheros de puntos, ubicando líneas de rotura y elementos característicos para su generación y representar el terreno mediante curvas de nivel y/o planos con cotas.
- Aplicar el programa para el diseño geométrico de obras lineales definiendo su eje, perfil longitudinal, perfiles transversales, asignación de sección tipo y obtención del terreno modificado, obteniendo los planos característicos y listados representativos. Instalar el Country Kit correspondiente a tu país para trabajar con estilos para tu ubicación.
- Obtener los listados de cubicaciones de obras lineales por perfiles transversales o diferencia de modelos digitales.
- Obtener datos de replanteo de obras lineales.
- Confeccionar planos en planta, de perfiles y secciones, para su posterior impresión.

El contenido teórico se complementa con ejercicios de aplicación práctica.

La duración del curso es de unas 30h. Se recomienda seguir una rutina diaria de alrededor de 1.5h, distribuidas durante un mes y medio. El personal de contacto del curso es el siguiente:

<span id="page-7-1"></span>Tutor del curso: Eduardo J. Renard Julián. Email: [formacion@topoedu.es.](mailto:formacion@topoedu.es)

### Cómo se cursa esta acción formativa

El curso **Autodesk Civil 3D. BIM, Topografía y Diseño Civil** es una acción formativa basada en un **manual teórico**, de aproximadamente 160 páginas. Este manual derivará puntualmente al alumno al **manual de ejercicios** de forma puntual para que éste realice los ejercicios del temario estudiado.

Este proceso didáctico mejora la asimilación de conceptos, a la misma vez que aporta una experiencia práctica al alumno, resolviendo con el programa lo aprendido a nivel teórico. El manual de ejercicio también incluye explicaciones teóricas muy precisas sobre el tema o concepto que actualmente se esté estudiando.

El manual de ejercicio contiene alrededor de 300 páginas con más de 60 casos prácticos guiados, totalmente resueltos paso a paso.

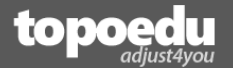

## <span id="page-8-0"></span>Plataforma de impartición de la acción formativa

La acción formativa se desarrollará íntegramente en la modalidad telemática (online). El área de formación del curso se encuentra dentro de la [Zona de Usuarios](http://www.topoedu.es/zona_usuarios.html) de la plataforma [www.topoedu.es.](http://www.topoedu.es/) El acceso a dicha zona requiere disponer de unas credenciales de autentificación, compuestos por un **nombre de usuario** y una **contraseña** que previamente deberá haber recibido por parte del tutor del curso, o de la propia plataforma, una vez matriculado.

El acceso a la plataforma de formación estará permitido desde el día siguiente de matriculación de este y durante un periodo de 30 días naturales.

A través de la plataforma de formación, el alumno tendrá acceso a todos los recursos de la acción formativa, como pudieran ser;

- Manuales teóricos en formato PDF.
- Manuales prácticos en formato PDF, totalmente resueltos paso a paso.
- Video tutoriales para algunas explicaciones cuya compresión requiera una visualización dinámica.
- <span id="page-8-1"></span>Vías de comunicación con tutor; comentarios de otros alumnos a través de chat.

### Requisitos para el seguimiento del curso

El alumno deberá disponer de los siguientes elementos que le permitan el correcto seguimiento del curso. Son los siguientes:

Para instalación y uso de software (en el siguiente capítulo aprenderás a descargar la versión DEMO en caso de que no dispongas de una versión propia):

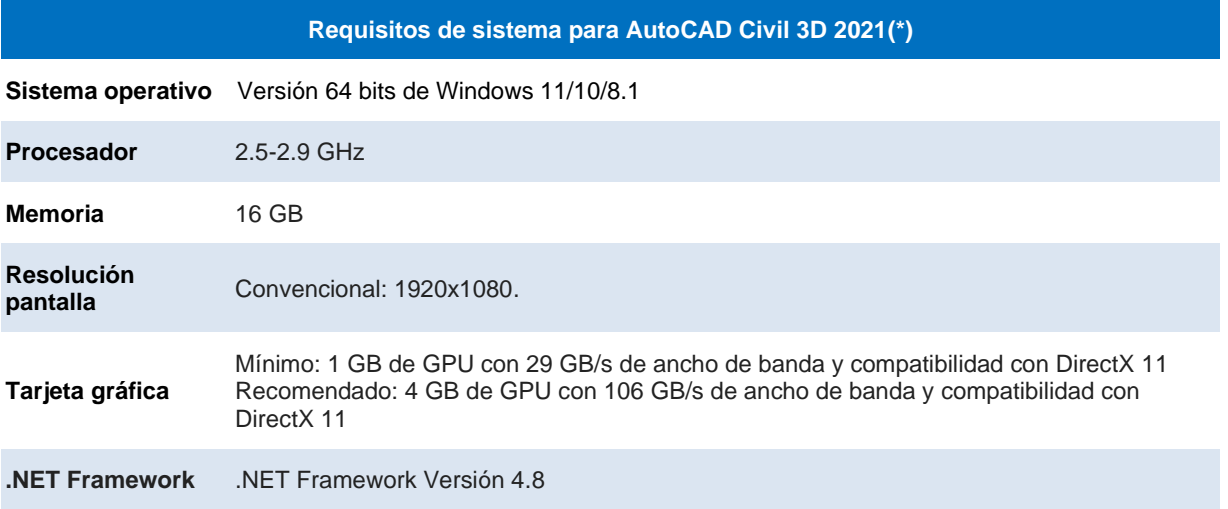

(\*). Los requisitos de versiones superiores pueden ser mayores

▪ Para seguimiento de los recursos digitales se recomienda disponer de **Adobe Reader**.

### <span id="page-8-2"></span>Software de uso

Este curso se centra en el manejo del siguiente software:

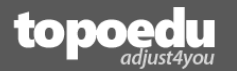

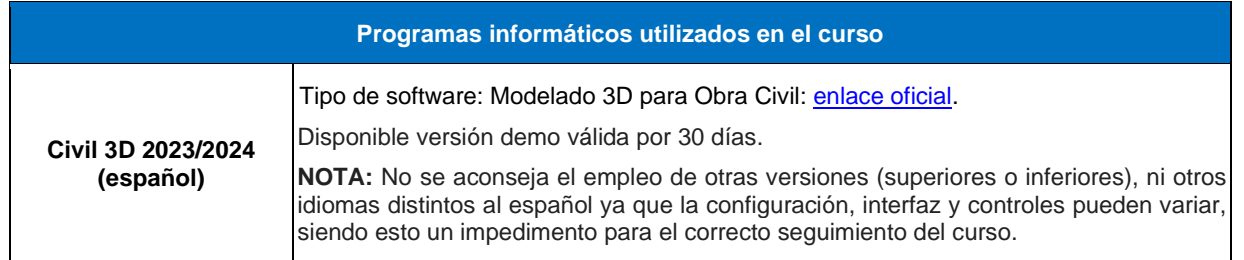

No obstante, a lo largo de todos los ejercicios se hará uso puntual de otros programas como:

- **ReCap Pro.**
- <span id="page-9-0"></span>▪ **InfraWorks.**

### Convenciones en los manuales

Tanto en este manual, como en el manual de ejercicios, así como resto de manuales de otros módulos que imparta este mismo docente, encontrarás las siguientes variedades de fuentes de texto, mensajes y advertencias:

[Times New Roman, a un tamaño de 12], es la fuente empleada para el texto común de ambos manuales.

**[Times New Roman**, a un tamaño de 12, en **negrita]**, se utiliza para indicar algunas opciones de las ventanas de Autodesk Civil 3D. Por ejemplo, "activa la opción **Elevar entidades** para conseguir que los puntos COGO…". También para indicar botones "Pulsa el botón **Aceptar**".

**[Monoespace]**. Se utiliza para indicar nombre de ficheros, rutas de guardado de ficheros, y algunos enlaces web. Por ejemplo, **Dibujo1.dwg**. Aparecerá en negrita cuando se refiera a extensiones de ficheros, por ejemplo, **DWG**.

**[Arial]**, a tamaño 11 y en color azul, se utiliza ampliamente para indicar un comando, ruta de comando, iconos, nombres de ventanas, etc. Por ejemplo, "Accede al comando **Inicio>Abrir**…", "Como vemos en al Fig. 23, la ventana **Inserción** contiene varias opciones..."

- Apartados. Con este símbolo se identifican listas de opciones, o características de alguna explicación.
	- $\checkmark$  Con este símbolo, y una justificación más hacia la derecha, se describen cualidades dentro de alguna lista de opciones o propiedad.
- 1. Las numeraciones (1, 2, 3…) se utilizan generalmente para indicarte los pasos que debes seguir en ese mismo momento, o una secuencia de pasos para conseguir un resultado.

También encontrarás en el manual hasta 3 tipos de mensajes presentados a través de colores:

#### **EJERCICIOS**

A través de este mensaje, el manual te indica que debes acceder a los ejercicios. Los ejercicios están desarrollados paso a paso a través de documentos PDF.

#### **IMPORTANTE**

Este mensaje se utiliza para detallar algún concepto o comentario especialmente significativo que, por su trascendencia, resulta de gran importancia.

#### **NOTA**

Este tipo de mensajes sirven para captar tu atención sobre información adicional relevante a cerca del contenido del párrafo o apartado inmediatamente anterior.

## <span id="page-10-0"></span>Por favor, sé coherente. Contenido protegido por Copyright

Has invertido dinero para matricularte en este curso, y dedicado esfuerzo para realizarlo de forma presencial. Del mismo modo, tus formadores, y entidad de formación, también. No tires por tierra el esfuerzo y dedicación de todos los que formamos parte de este curso; tú como alumno/a, yo cómo profesor, y el centro como enlace entre nosotros.

Tanto el manual de teoría como los ejercicios proceden de fuentes originales; manuales técnicos, manuales oficiales de programas, y referencias web. Todo se encuentra readaptado a las necesidades de este curso.

## <span id="page-10-1"></span>Tutorías y tiempo de dedicación

Será el tutor del curso el encargado de resolver las posibles dudas o cuestiones que surjan dentro del ámbito teórico del curso. Las vías de comunicación, así como explicaciones de tutorías, serán a través del email: [formacion@topoedu.es.](mailto:formacion@topoedu.es)

Dado el calendario planteado, el alumno deberá cursar poco más de 1h diaria (pudiendo planificarse según sus necesidades, aumentando o disminuyendo el tiempo de dedicación). El contenido teórico/práctico se adecuará al tiempo previsto para la formación del alumnado, considerándose un intervalo de tiempo para la lectura del contenido teórico, y otro intervalo de tiempo dedicado a las prácticas correspondientes. Se recomienda cursar esta acción formativa en 30 días, aunque podrás acceder a la plataforma de formación por un periodo mayor si lo deseas.

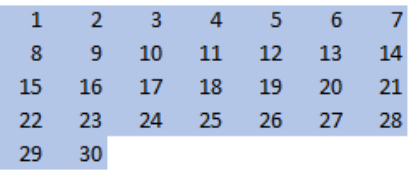

### <span id="page-10-2"></span>Certificado de Acreditación de Realización del Curso

El **Certificado de Acreditación de Realización del Curso** (CARC) es un documento que certifica (capacita) que el alumno ha realizado el curso online, habiendo superado los criterios mínimos exigibles requeridos por parte de la plataforma de formación [www.topoedu.es.](http://www.topoedu.es/) Este documento viene dotado de un **Código Seguro de Validación (CSV)***.* El CSV permite comprobar a cualquier persona o entidad la veracidad del certificado, y que fue emitido por la plataforma de formación [www.topoedu.es](http://www.topoedu.es/) a nombre del alumno. La comprobación de un CARC se realiza a través del siguiente enlace:

[http://www.topoedu.es/validar\\_carc.html](http://www.topoedu.es/validar_carc.html)

Para optar al CARC es preciso cumplir las siguientes directrices:

- 1. Estar matriculado del curso en la plataforma [www.topoedu.es.](http://www.topoedu.es/)
- 2. Haber realizado, y entregado mediante email, todos los ejercicios identificados como "*Ejercicio de evaluación*".
- 3. Haber superado la calificación mínima exigible (nota mayo o igual a 5 puntos, sobre un total de 10) en cada uno de los ejercicios de evaluación.
- 4. Estar al corriente del pago por la emisión del CARC.

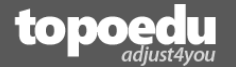

La realización del curso no requiere obligatoriamente realizar y entregar estos ejercicios, pero sí en caso de que el alumno desee obtener el **CARC**. La emisión del CARC tiene un coste adicional y se emite únicamente en formato digital. El alumno, si lo desea y a nivel personal, podrá imprimir este diploma en formato A4.

## <span id="page-11-0"></span>Docencia y soporte

Máster Universitario Oficial en Metodología BIM para el Desarrollo de Proyectos de Infraestructuras. Ingeniero Civil. Ingeniero Técnico de Obras Públicas (especialidad Hidrología). Técnico Superior en Obra Civil. Experto en topografía y geodesia. Programador.

- Autor del libro "Modelado BIM con Autodesk Civil 3D". Editorial MARCOMBO. Barcelona (España).
- Autor de publicaciones sobre metodología BIM (ver ORCiD).

Actualmente, Eduardo J. Renard acumula más de **17.000 horas** de experiencia docente en:

- **Universidad Politécnica de Cartagena**. Murcia (España). Docente de cursos de formación permanente en temáticas BIM; Revit, Civil, Infraworks, etc.
- **CIFP Politécnico de Murcia**. Docente del Máster de Especialización: Modelado de la Información en la Construcción (BIM). Docente de módulos de temática BIM: Revit, Archicad, CYPECAD MEP, Civil, Infraworks, Navisworks, etc.
- **Fundación Laboral de la Construcción.** Murcia. En distintos cursos de oficina técnica sobre las temáticas; BIM, Topografía y Geodesia.

El soporte se realizará a través de la plataforma de formación, localizada dentro de la **Zona de Usuarios** de [www.topoedu.es,](http://www.topoedu.es/) donde se expondrán las vías de comunicación oficiales con el tutor, así como la forma y plazos de las tutorías.

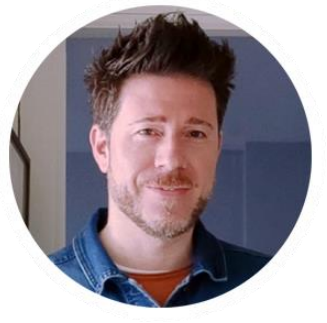

**Linked** in

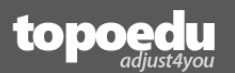

## <span id="page-12-0"></span>**Capítulo 1. Introducción al programa. Descarga e interfaz**

En este capítulo aprenderás a descargar una versión educacional gratuita a través de la creación de una cuenta educacional de Autodesk. También aprenderás a instalar el programa. Finalmente, iniciarás el programa y realizarás tu primera toma de contacto con su interfaz. Aprenderás los nombres de los distintos elementos que integran la pantalla principal del programa.

Índice de este capítulo:

- **Creación de cuenta Autodesk Educacional.**
- **Proceso de instalación.**
- **Inicio de AutoCAD Civil 3D e interfaz.**

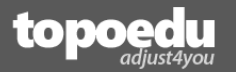

## <span id="page-13-0"></span>Antes de nada, instalemos Civil 3D

*Civil 3D* pertenece a la empresa *Autodesk*, de la cual hablaremos en breve, aunque seguro que ya la conoces. Por tanto, todo lo relacionado con *Civil 3D* (al menos de forma oficial), ya sea compra de licencias, descarga de versiones demo o estudiante, así como material de recursos oficial, lo encontraremos en la página oficial de *Autodesk*:

#### <https://www.autodesk.es/>

Este curso está desarrollado en base a la **versión 2024** (perfectamente aplicable a versiones anteriores, como 2023). Si haces uso de una versión inferior (2022, o inferior) es posible que observes ciertas diferencias (menús diferentes, propiedades diferentes, etc.). Por ello, es recomedable que instales la versión adecuada (**Civil 3D 2023/2024 español**).

Si no fueras alumno, y quisieras *Civil 3D* para realizar trabajos comerciales, tendrías que adquirir una licencia. Quizás te sorprenda, pero *Autodesk* ha dejado de comercializar licencias perpetuas. En sustitución, ahora tenemos licencias temporales.

¿Por qué una licencia temporal? Según *Autodesk*:

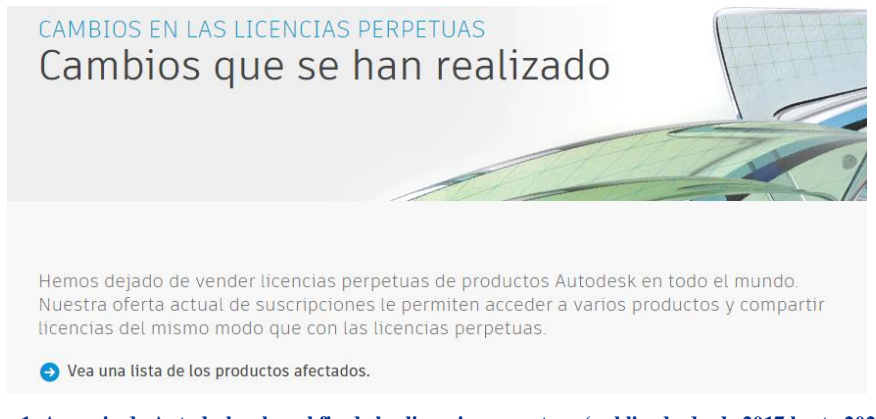

**Fig. 1. Anuncio de Autodesk sobre el fin de las licencias perpetuas (publicado desde 2017 hasta 2020)**

#### **NOTA**

Los clásicos e interminables «serials» de Autodesk han finalizado. El usuario ahora es identificado por su persona, y no a través de una digitación.

Tienes más información aquí: *<https://www.autodesk.es/campaigns/transition-to-named-user>*

Ya no se puede comprar una versión para siempre. En lugar de ello, el software es arrendado temporalmente, pudiendo elegir entre los siguientes planes de suscripción (versión *Civil 3D 2024,*  fecha 08/08/2023):

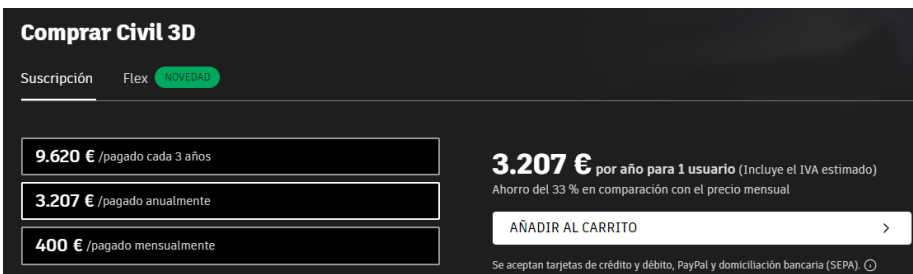

**Fig. 2. Coste actual de Civil 3D (08/08/2023): mensual, anual y 3 años (Fuente oficial: [enlace\)](https://www.autodesk.es/products/civil-3d/overview?term=1-YEAR&tab=subscription)**

#### **NOTA**

En el siguiente apartado aprenderás a descargar e instalar Civil 3D 2023/2024 español, (versión educacional, si esto aplica a tu condición de alumno de alguna entidad de formación), o versión DEMO. Te recomiendo emplear mismas credenciales (email y clave) en las distintas plataformas en las que te des de alta.

## <span id="page-14-0"></span>Creación de cuenta Autodesk Educacional

*Autodesk* no se olvida de los estudiantes, pero tampoco de los formadores. Aplicando un criterio similar a otros competidores del mundo del software, *Autodesk* permite acceder a una licencia educacional (tanto a formadores como alumnos), anteriormente operativa durante 3 años y, en la actualidad, disponible para 1 año. También se puede instalar en modo demo, operativa 30 días.

Si formas parte de un centro educativo acreditado (en caso contrario accede a la página 18 de este manual).

El proceso de registro y descarga del software no es, que digamos, rápido. Para optar a una licencia educacional lo primero que debes hacer es crear una cuenta *Autodesk Account*. Para ello, realiza los siguientes pasos (siempre y cuando seas alumno de un centro formativo acreditado con Autodesk):

- 1. Haz clic en el siguiente enlace: [https://accounts.autodesk.com/.](https://accounts.autodesk.com/) Pulsa **Crear Cuenta**.
- 2. Rellena el formulario (haz uso de tu email de la UPCT si la tienes) y pulsa **Crear Cuenta**. Verás una ventana de confirmación y el botón **LISTO**. Púlsalo.
- 3. Ahora tendrás que verificar tu cuenta por lo que debes clicar **OBTENER CORREO ELECTRÓNICO DE VERIFICACIÓN**. Te enviarán un email a tu cuenta para que la verifiques (atención a tu bandeja de SPAM porque el email recibido probablemente irá a esta bandeja). A través del email haz clic en el botón **Verificar correo electrónico** para verificar tu cuenta. Finalmente serás redirigido a tu perfil de Autodesk.
- 4. Haz clic sobre el texto **AUTODESK** (arriba a la izquierda) para regresar a la página [www.autodesk.es.](http://www.autodesk.es/) Debes estar logeado (probablemente ya lo estés, y lo sabrás haciendo clic arriba a la derecha, en tu perfil).
- 5. Verás en la parte superior un menú llamado **Soporte**. Haz clic en él y accede a **Descargas> Estudiantes y profesores**.

Para descargar licencias educacionales también es necesario disponer de una cuenta de la **Comunidad de Educación de Autodesk**. Para crearla:

6. En la ventana, haz clic en el botón **Obtener acceso con fines educativos** (Fig. 3).

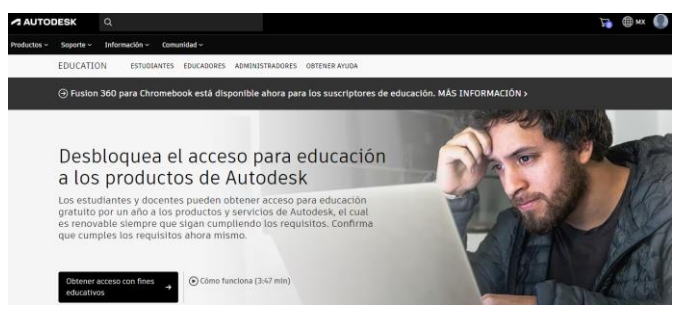

**Fig. 3. Creación de cuenta en la Comunidad de Educación**

- to pot
	- 7. Rellena un formulario siguiendo los pasos. En **Función educativa** selecciona *Estudiante*. En **Tipo de institución** selecciona *Universitario/educación superior*. Finalmente busca tu centro de formación (por ejemplo, "*Universidad politécnica de Cartagena"*) en la sección **Nombre de la institución educativa**. Indica también su web (por ejemplo, *<https://www.upct.es/>*). En fecha de inscripción establece el día de hoy y en finalización el mismo día, un año después.
	- 8. Arriba a la derecha, pulsa **CONFIRMAR**. Si no visualizas ninguna ventana de confirmación, quizás, es probable que tengas que repetir el paso para visualizar alguna de las ventanas de la figura 4.

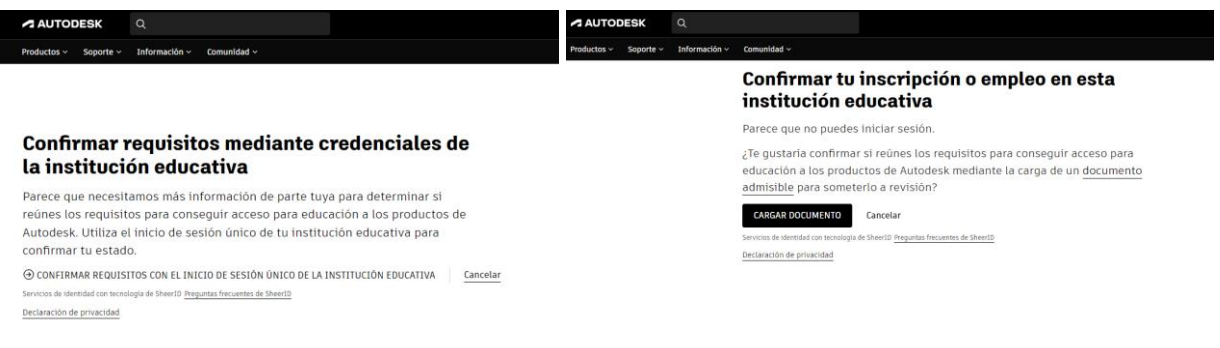

**Fig. 4. Mensaje de necesidad de comunicar tu condición de alumno**

- 9. Aquí pueden ocurrir dos cosas;
	- a) **Si tienes acceso al aula virtual de ti centro**, y observas la imagen de la izquierda, haz clic en **CONFIRMAR REQUISITOS CON EL INICIO DE SESIÓN ÚNICO DE LA INSTITUCIÓN EDUCATIVA**. Con esto, deberás logearte a través de los credenciales de tu centro de formación. Al hacerlo, automáticamente serás remitido nuevamente a la web de Autodesk, con la confirmación de tu condición de estudiante.

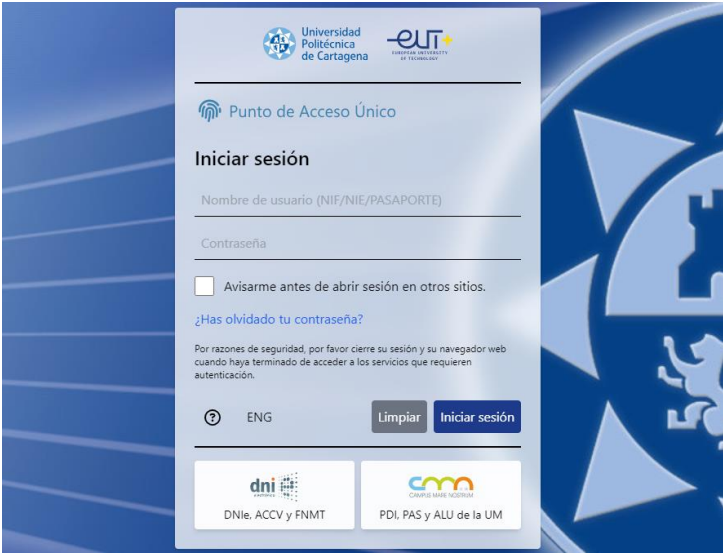

**Fig. 5. Ejemplo: requisito de acceso para una universidad española**

- b) **Si observas una solicitud de documentación**, deberás hacer clic en **CARGAR DOCUMENTO** (Fig. 4, derecha) y subir copia de tu matrícula del máster/curso de formación. El proceso de validación suele ser relativamente rápido (pocas horas).
- 10. Una vez validado, y de nuevo en a la web educacional (y logeado) verás que ya estás confirmado como estudiante y que tienes acceso a gran multitud de software educacional en la parte inferior.

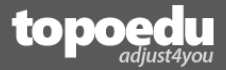

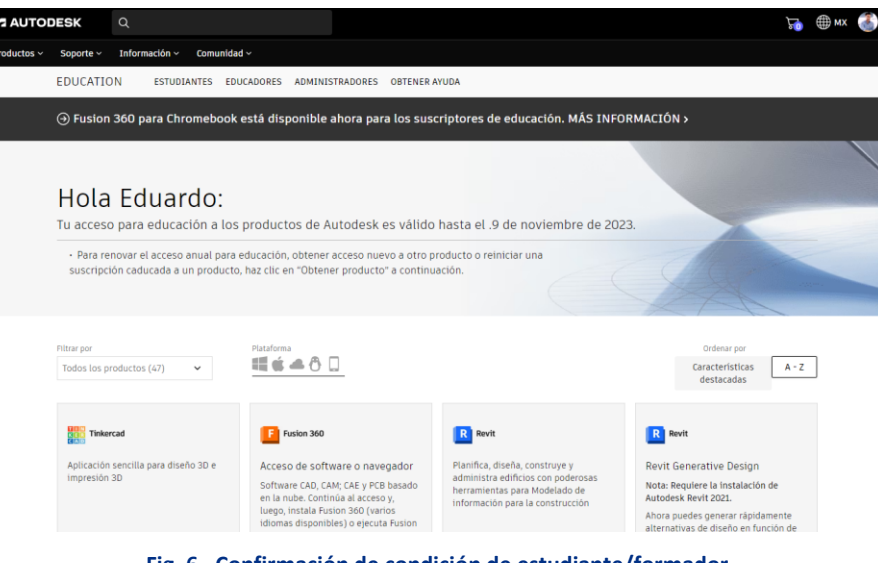

**Fig. 6. Confirmación de condición de estudiante/formador**

Este "sencillo" proceso de registro te permitirá instalar Civil 3D, hasta en dos dispositivos, y podrás utilizarlo durante 1 año.

11. Más abajo, localiza el recuadro **Civil**, cuya descripción dice "*Documentación de construcción y diseño de ingeniería civil*", y haz clic en **Obtener producto**. Al hacerlo verás el botón **INSTALAR.** Verifica que descargas la versión 2024 o 2023.

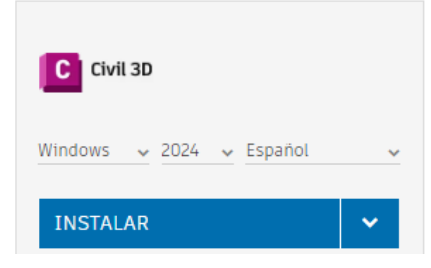

**Fig. 7. Descarga e instalación de Civil 3D 2024 español**

#### **IMPORTANTE**

Si tras pulsar **INSTALAR** experimentas algún problema con la descarga y/o instalación, emplea la opción **DESCARGAR** (Fig. 8). Presta atención con esta opción ya que lanzará, simultáneamente, 2 ficheros de descarga. Es posible que tu explorador web bloquee la descarga, y acabes descargando uno de los 2 ficheros necesarios.

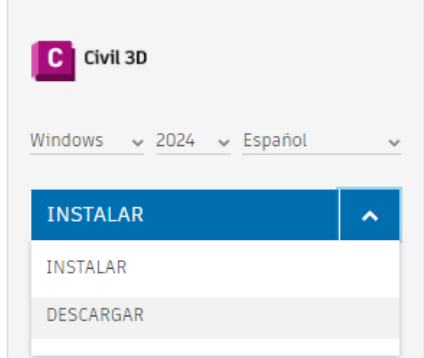

**Fig. 8. Alternativa a la instalación automática**

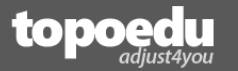

## <span id="page-17-0"></span>Instalación versión DEMO

Si no dispones de una licencia instalada en tu equipo, ni perteneces a ningún centro educativo, puedes instalar una versión DEMO totalmente operativa, y válida durante 30 días. Para ello:

1. Accede a este enlace:<https://www.autodesk.es/products/civil-3d/free-trial>

#### **NOTA**

Autodesk modifica habitualmente los enlaces. Si el enlace anterior no funciona, por favor, notifícalo a formacion@topoedu.es. En lugar de emplear este enlace, busca en internet "Autodesk Civil 3D demo".

2. Haz clic en **Descargar prueba gratuita**. En el asistente, selecciona que usarás este software como **Un usuario empresarial** (en caso contrario se activa el proceso de creación de una cuenta educacional, vista anteriormente).

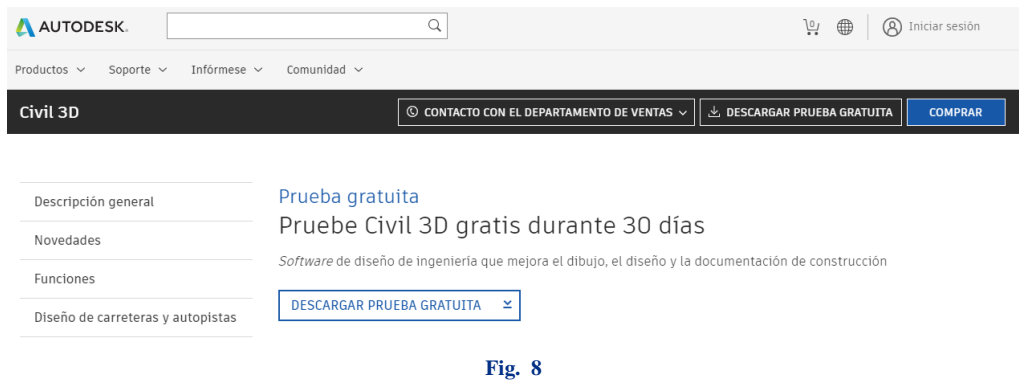

<span id="page-17-1"></span>3. Continúa con el proceso de registro. Al final, podrás descargar el software.

## Proceso de instalación

El siguiente apartado describe el proceso de instalación de Civil 2023 en un equipo Windows 11, suponiendo que empleaste la opción **INSTALAR** (si empleaste la opción **DESCARGAR** entonces solo tienes que ejecutar el primer ejecutable, que previamente se habrán descargado en tu PC. Van numerados).

1. Si tras pulsar **INSTALAR** el programa no ha comenzado con la instalación, accede a la carpeta de descargas y ejecuta el instalador que se descarga al emplear esta opción. Cuando visualices la siguiente ventana, pulsa la opción **Instalar** y, en la siguiente ventana, mantén activo **Subassembly Composer**. Finalmente, continúa y espera a que el asistente finalice la instalación.

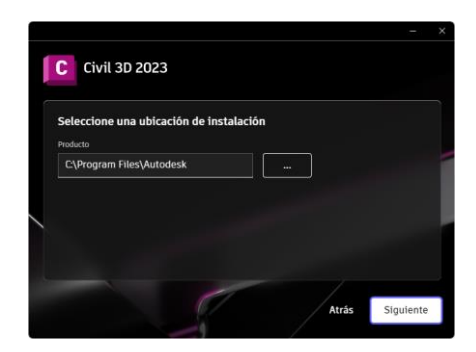

**Fig. 9. Asistente de instalación**

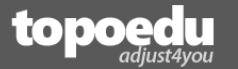

Una vez instalado visualizarás dos nuevos iconos en tu escritorio.

#### <span id="page-18-0"></span>Proceso de registro de licencia

Una vez instalado el programa, observarás el acceso directo en tu escritorio. La primera vez que lo ejecutes observarás una ventana de registro. En ella, debes loguearte con las mismas credenciales de tu cuenta de Autodesk.

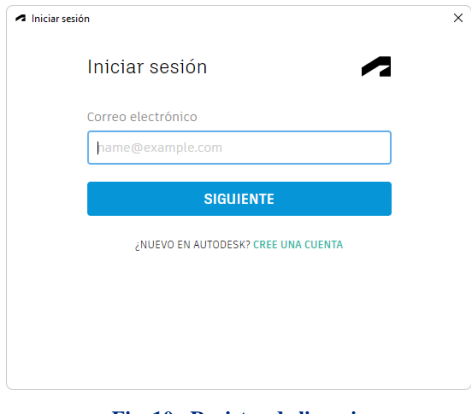

#### **Fig. 10. Registro de licencia**

#### **NOTA**

El proceso de registro anteriormente realizado te servirá para descargar también otros productos de Autodesk, como es el caso de Revit, Infraworks, Navisworks. Si te encuentras matriculado en algún centro de formación (Universidad, por ejemplo) quizás necesites hacer uso de alguno de estos programas.

Si todo es correcto, verás el programa iniciarse en su ventana de inicio. Enhorabuena, ya tienes Civil 3D instalado en tu PC, válido durante los próximos 12 meses.

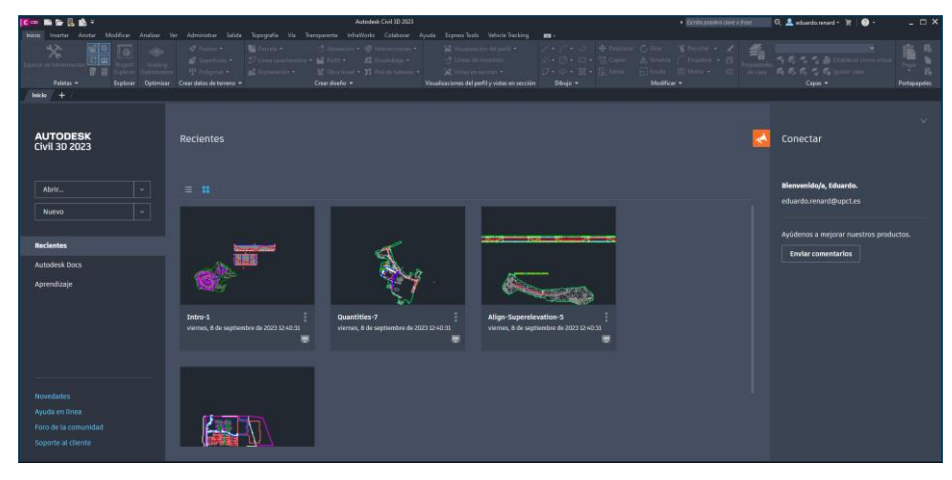

**Fig. 11. Civil 3D español**

#### <span id="page-18-1"></span>Autodesk Access y las actualizaciones

Aunque hayas descargado e instalado el software ahora, es probable que exista alguna actualización disponible. Las actualizaciones de todos los productos Autodesk que tengas instalados se centralizan en la aplicación Autodesk Access. A veces, la aplicación descargable ya incluye las actualizaciones, y en otras ocasiones no. Por tanto, es recomendable consultar Autodesk Access con regularidad.

1. Accede a **Autodesk Access** a través de los iconos ocultos de Windows, o simplemente busca la aplicación **Autodesk Access**.

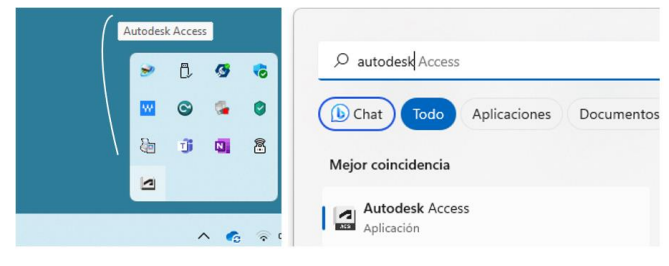

**Fig. 1 Icono de Autodesk Access**

2. Si al acceder encontramos alguna actualización referida a Civil 3D 2024, deberías instalarla mediante el botón **Actualizar**.

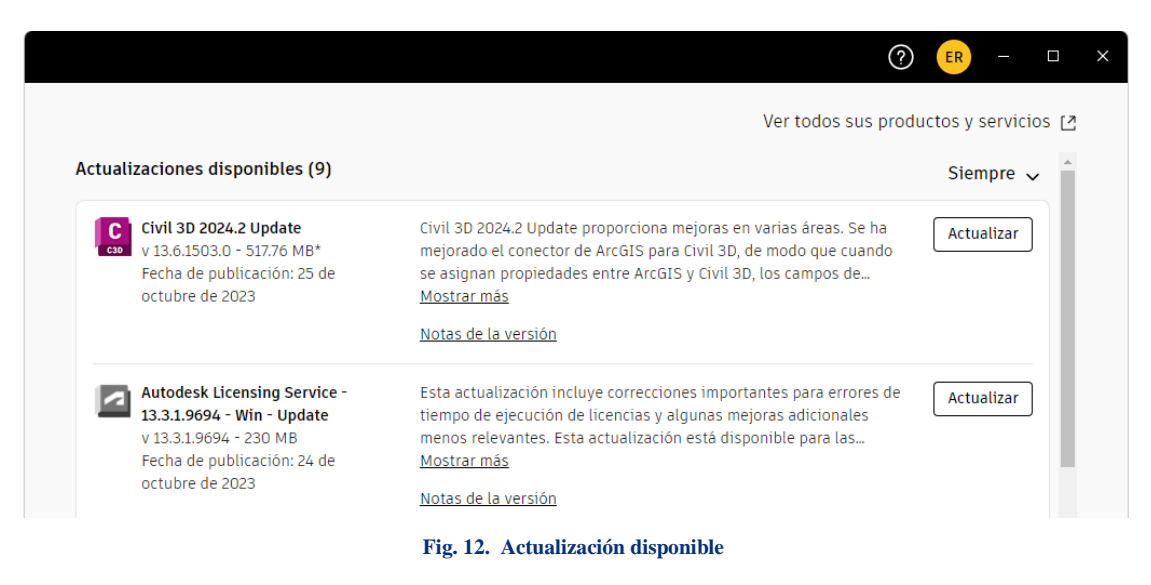

<span id="page-19-0"></span>Proceso de desinstalación de un producto *Autodesk*

En este apartado hablaremos de cómo se desinstala un producto reciente de *Autodesk*. Simplemente para que tengas unas nociones en caso de que, alguna vez, necesites desinstalar una versión.

#### **IMPORTANTE**

Recuerda que es mala idea tener conjuntamente varias versiones. Desinstala siempre versiones anteriores.

En este caso, las nuevas versiones de los productos Autodesk (como son AutoCAD, Autodesk Civil 3D, 3ds Max, Revit, etc.), no se instalan como un único programa. De hecho, la instalación conlleva el uso de multitud de herramientas paralelas. Autodesk ha ido dando una serie de "bandazos" en este sentido. Si bien antiguamente había que desinstalar manualmente las aplicaciones, posteriormente crearon la **Herramienta de desinstalación de Autodesk** (denominada **Uninstall tool**). Esta herramienta de desinstalación permitía eliminar Revit y todas las aplicaciones y/o herramientas adicionales que conlleva su instalación. Sin embargo, en las últimas versiones hemos vuelto a la manera "manual".

Para desinstalar Civil 3D simplemente debes acceder a la **Configuración** de Windows, entrar en **Aplicaciones>Aplicaciones y características** y buscar Civil 3D.

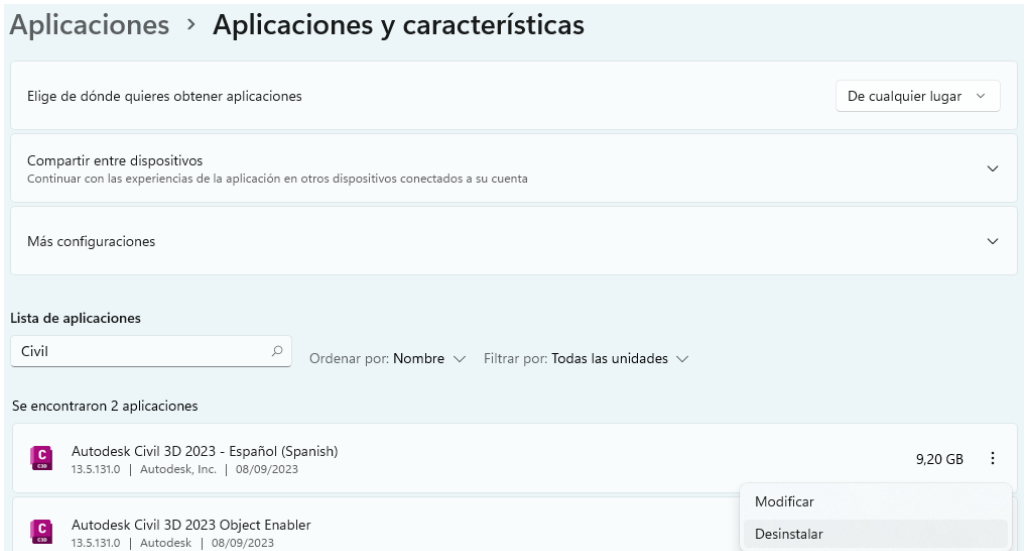

**Fig. 13. Revit y herramientas adicionales**

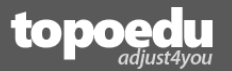

## <span id="page-21-0"></span>Inicio de Autodesk Civil 3D e interfaz

Haz doble clic en el icono de acceso directo para iniciar el programa.

#### **NOTA**

Es posible que tengas varios iconos de Civil 3D en el escritorio. Haz doble clic en **Civil 3D 2023 - Español Métrico (Spanish Metric)**.

Si ya eres usuario de AutoCAD (últimas versiones) verás que la interfaz del programa es similar. También resulta similar a otros programas de Autodesk como, por ejemplo, 3DS MAX.

Antes de nada, fíjate en una pestaña llamada **Inicio** y otra con un símbolo **+** (realmente se denominan **Fichas de Archivos**), ubicadas arriba a la izquierda (bajo la barra de iconos principales). La pestaña **Inicio** te da acceso a la ventana de bienvenida, que tradicionalmente siempre se activaba por defecto al iniciar versiones anteriores de prácticamente cualquier programa Autodesk. Mientras que el símbolo **+** crea nuevos proyectos.

1. Haz clic en la pestaña **Inicio**.

Esta ventana te dará acceso al comando típico de **Abrir archivos**. En su parte central también verás los ficheros abiertos recientemente (es posible que, a modo de ejemplo, visualices algunos ficheros recientes). Finalmente, en la parte derecha, podrás conectar a BIM360 (siempre y cuando dispongas de una cuenta). BIM360 es una plataforma de colaboración para diversos actores de un proyecto, pudiendo compartir ficheros, invitar a otros participantes, etc.

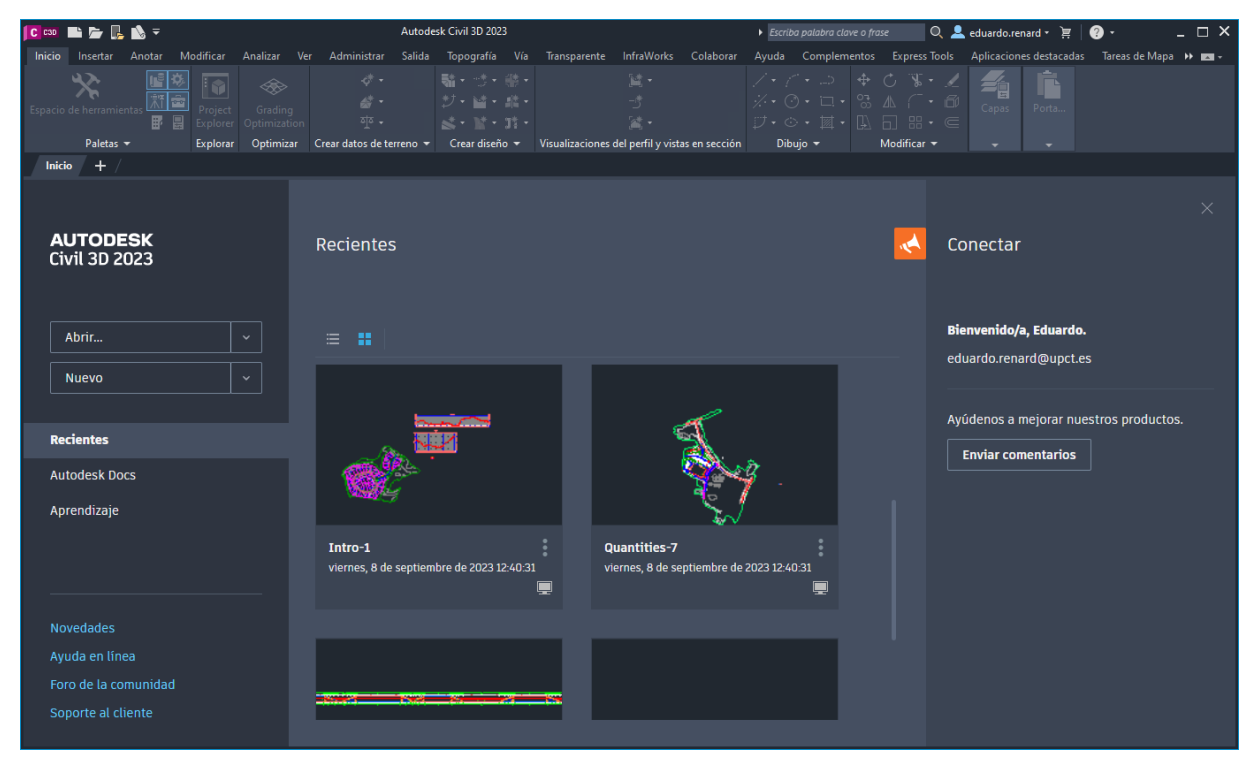

#### **Fig. 14. Pestaña de inicio**

Antiguamente era habitual observar mensajes de **Notificaciones** en la pantalla principal. Estos mensajes solían anunciar actualizaciones. Ahora, para conocer actualizaciones disponibles debes consultar la aplicación Autodesk Access. *Aplicación de escritorio de AutoCAD* (accesible desde la bandeja de iconos de *Windows*).

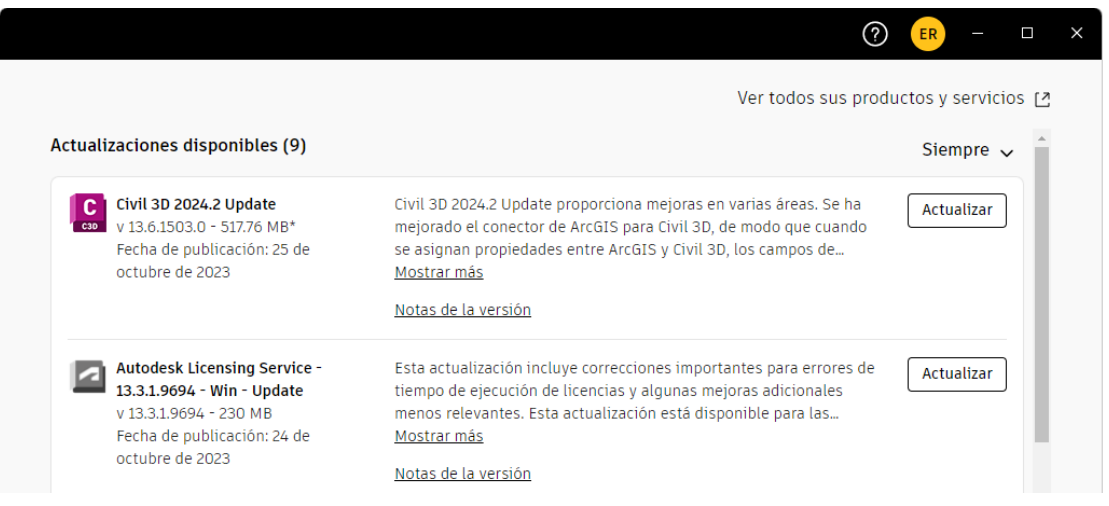

**Fig. 15. Ejemplo: parche Update 2 para Civil 2024, disponible desde el 25 de octubre de 2023**

2. De nuevo en el programa (tras el paso 1), haz clic en el icono **+** que verás a la derecha de **Inicio** (esto equivale a crear un dibujo nuevo). Se creará el **Dibujo1**, que es el fichero de trabajo de Civil 3D.

De arriba a abajo, y de izquierda a derecha, nos encontramos los siguientes elementos gráficos:

▪ La **Barra de título***,* en la parte superior, y llamada así porque muestra el nombre del fichero actualmente cargado (en este caso **Digujo1.dwg**), incluye el **Botón de aplicación** (denotado con el icono con forma de "C") el cual da acceso a las clásicas funciones que se pueden llevar a cabo con los archivos. Las más destacadas son **Nuevo**, para crear nuevos ficheros de Autodesk Civil 3D. **Abrir**, para recuperar un fichero. **Guardar**, para salvaguardar las modificaciones realizadas sobre un fichero abierto. **Guardar como**, para establecer una nueva ruta de salvaguardado del fichero. **Exportar**, para generar otro tipo de ficheros, como **DWF**, **DXF**, **PDF**, **DGN** de Microstation, **IFC**, etc., e **Imprimir**, para generar una impresión física o digital del proyecto.

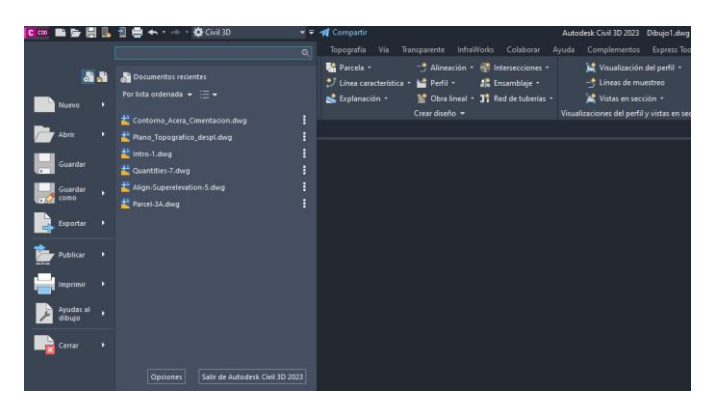

**Fig. 16. Elementos del botón de aplicación**

En la misma barra de título se ubica la **Barra de acceso rápido**, que muestra los botones con las acciones de gestión más comunes de archivos; iconos para crear un nuevo documento, abrir un fichero, guardarlo o imprimirlo, junto a los iconos para deshacer (**Ctrl+C**) o rehacer (**Ctrl+Y**) una acción. También contiene la barra **Espacio de trabajo**, que permite cargar rápidamente una configuración establecida por el usuario (aparte de las que ya incluye el programa), y cuya entrada seleccionada por defecto es **Civil 3D**. Finalmente, a la derecha del título, tenemos la herramienta de ayuda **lnfoCenter**, utilizada en otros productos Autodesk, que ofrece acceso a todo tipo de información sobre la aplicación;

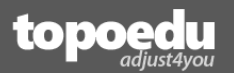

#### $\begin{array}{|c|c|c|c|}\hline \textbf{C} & \textbf{m} & \textbf{m} & \textbf{c} & \textbf{c} & \textbf{c} & \textbf{c} & \textbf{c} & \textbf{c} & \textbf{c} & \textbf{c} & \textbf{c} & \textbf{c} \\ \hline \end{array}$ Autodesk Civil 3D 2023 Dibujo1.dwg Q  $\triangle$  eduardo.renard  $\cdot \equiv \triangle \cdot | \bigcirc \bullet \stackrel{\bullet}{\cdot}$

#### **Fig. 17. Barra de título**

▪ A continuación, tenemos la **Cinta de menús e iconos**, que proporciona acceso a todos los comandos disponibles del programa, clasificados por temáticas. La barra de iconos puede variar su aspecto en función de la resolución del monitor o del ancho de la ventana principal del programa. También en función del comando que tengamos activo. En las siguientes imágenes se muestra la misma barra de iconos con anchos diferentes de pantalla:

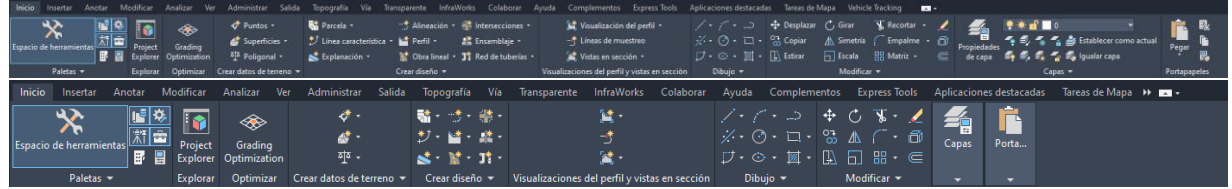

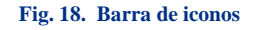

▪ En la parte inferior derecha tenemos la **Barra de estado**, que es la paleta de iconos de configuración de determinados aspectos de la interfaz. Si eres usuario de AutoCAD, la gran mayoría te resultarán familiares; *espacio modelo/papel, rejillas, función orto, restricción angular del cursor, referencias a objetos, etc*. A la derecha de esta verás un icono de menú. Si haces clic sobre él se mostrará todas las opciones disponibles para la barra de estado, y aquellas que ya se encuentran activas (marcadas con un check).

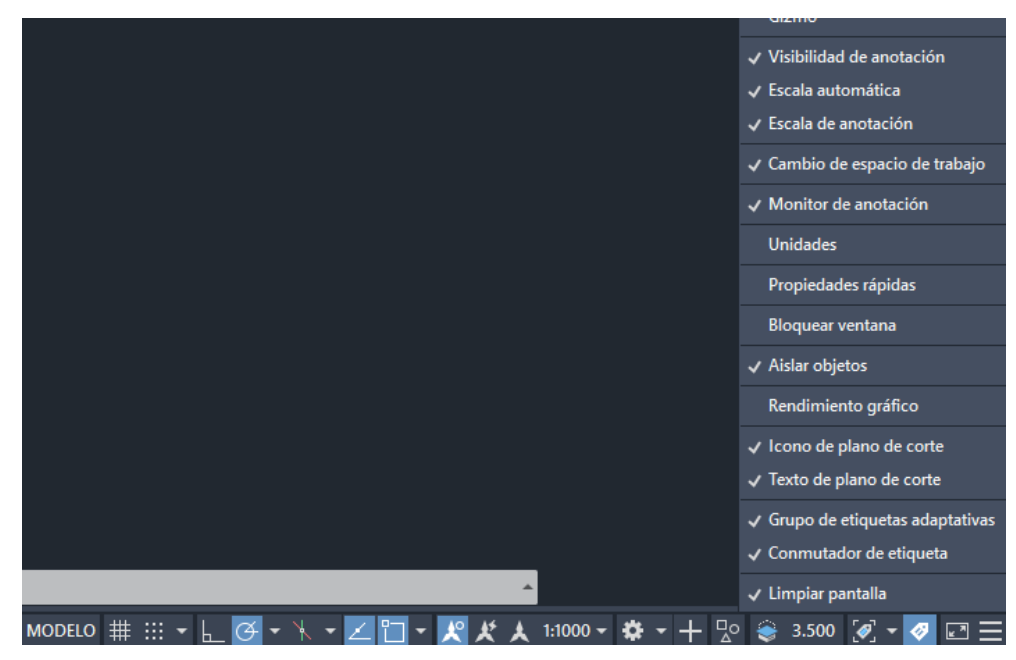

**Fig. 19. Opciones de la barra de estado**

▪ En la parte de la izquierda verás el **Espacio de herramientas**. La paleta **Espacio de herramientas** es algo similar al navegador de proyectos de Revit. La ventana **Espacio de herramientas** es un componente vital de la interfaz de usuario que permite acceder a comandos, estilos y datos del proyecto que estamos creando o editando. Esta ventana la utilizaremos para acceder a las fichas **Prospector**, **Configuración**, **Topografía** y **Caja de herramientas** (fichas que se encuentran en el lateral derecho de dicha ventana). A través del botón derecho podemos acceder a los principales comandos de las opciones integradas en cada ficha. Estas opciones se muestran, a menudo, con un nodo desplegable.

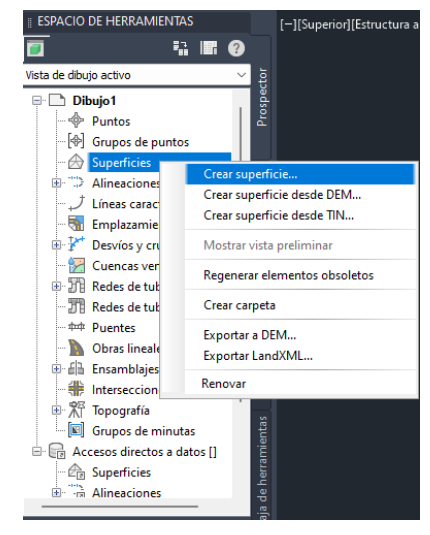

**Fig. 20. Espacio de herramientas**

En la parte superior de esta ventana (por encima) vemos las **Fichas de Archivos** (de las que ya hemos hablado) y, abajo del todo, la pestaña **Modelo**, y diversas presentaciones (**Layout**), características de *AutoCAD*. Debajo de la ventana de árbol del **Espacio de herramientas** tenemos una zona donde se visualizarán las propiedades de los elementos gráficos seleccionados. Por ejemplo, las coordenadas de puntos topográficos, alineaciones de un eje, etc.

La zona de representación gráfica, oscura por defecto, denominada Visor, es el lugar donde se representarán gráficamente los datos de nuestro proyecto. También contiene algunos elementos destacables. El espacio de trabajo de *Autodesk Civil 3D* es realmente tridimensional, por eso el visor (actualmente activado como **Superior** –texto que podrás ver en la parte superior izquierda del **Visor**–), se puede configurar en diversas proyecciones ortogonales e isométricas. También es posible mostrar más de un **Visor** simultáneamente.

#### **NOTA**

Puedes alternar entre las diferentes vistas haciendo clic sobre el texto "Superior". Esto activada un menú (denominado quad) en el que podrás elegir el punto de vista deseado.

Además, si has trabajado con otros programas de Autodesk, como AutoCAD o 3DS Max, verás que la filosofía de visualización es totalmente idéntica, pues es posible activar varios visores simultáneamente y mostrar en cada uno de ellos una proyección ortogonal, perspectiva, etc.

Además de configurar el tipo de proyección, también puedes seleccionar el aspecto gráfico de los elementos representados en el visor. Por defecto, el estilo visual predeterminado es **Estructura alámbrica 2D**, pero dispones de muchos otros (puedes verlos haciendo clic sobre este texto, acción que activará el menú *quad* correspondiente para este parámetro).

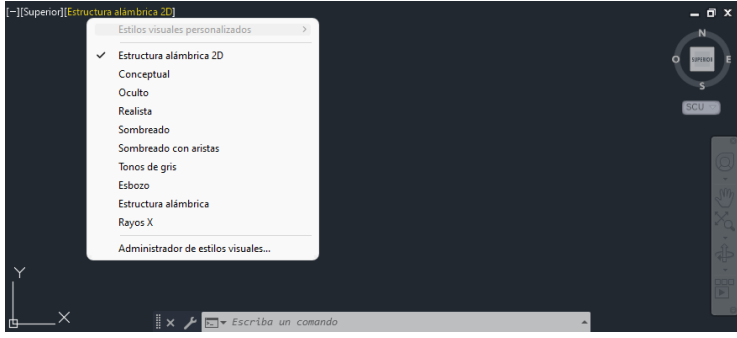

**Fig. 21. Zona de representación gráfica: Visor**

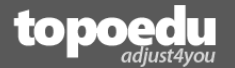

En la parte superior derecha verás un círculo, con los 4 puntos cardinales, y un cuadrado en su interior. Este conjunto gráfico se denomina *ViewCube* y permite alternar entre las distintas vistas ortogonales y también buscar una determinada perspectiva. *ViewCube* proporciona 26 puntos de vista. Cada uno de los puntos de vista se puede activar rápidamente al pasar el cursor sobre el cuadro, activando las posiciones sombreadas. También puedes posicionar el cursor sobre él y moverlo manteniendo un clic continuo. Su ubicación, transparencia, tamaño, etc., se puede configurar a través del menú **Parámetros de ViewCube**, accesible al hacer clic con el botón derecho del ratón sobre él.

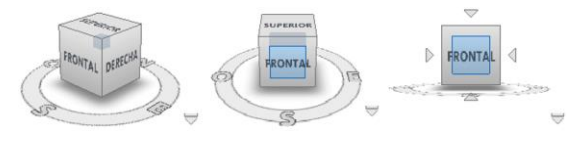

**Fig. 22. Distintas vistas de ViewCube**

Debajo del **ViewCube** se encuentra la **Barra de Navegación**. Esta barra contiene varios comandos que se utilizan reiteradamente durante la generación de dibujo en AutoCAD. Como son el **Zoom Extensión**, el **Encuadre** con la mano y la **Órbita**. También incluye un comando de navegación interactiva (llamada **Rueda de navegación completa**) y otro para generar animaciones, llamado *ShowMotion*.

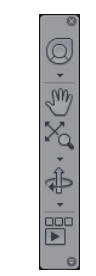

**Fig. 23. Barra de navegación**

En la zona central tenemos la tan conocida **Barra de Comandos** de AutoCAD. Esta barra muestra la sucesión de acciones y comandos que se han ejecutado. Civil 3D siempre se comunicará contigo a través de ella. Además, también se puede acceder a propiedades e iniciar acciones de comandos.

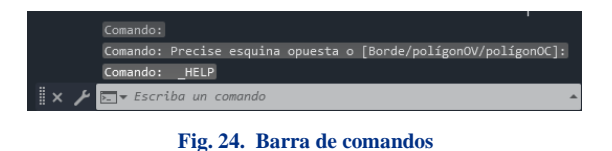

#### **IMPORTANTE**

Habitualmente, el usuario puede cerrar esta barra por descuido. Si esto te ocurre, podrás activarla simplemente pulsando **Ctrl+9**. Además, estando en modo edición, la tecla **F2** te ampliará este cuadro de diálogo.

Finalmente, en la parte inferior izquierda, tenemos el icono **SCP** que nos muestra la disposición de los 3 ejes cartesianos. A continuación, accede a la sección de ejercicios y realiza los siguientes:

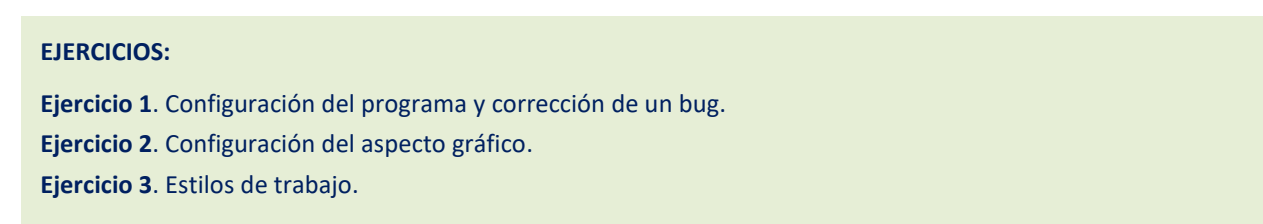

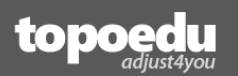

## **Capítulo 2. Puntos Topográficos**

<span id="page-26-0"></span>En este capítulo aprenderás a gestionar todo lo referente a puntos de Autodesk Civil 3D. Desde la inserción manual, pasando por la importación de ficheros de puntos. También aprenderás a interpolar posiciones adicionales, asociar hipervínculos, generar puntos a través de otras entidades gráficas, como polilíneas. Finalmente, aprenderás a manejar la función autocroquis y a exportar tus propios ficheros de puntos, listos para transferirlos a otros software o equipos topográficos.

Índice de este capítulo:

- **Definición de puntos AutoCAD Civil 3D**
- **Creación de puntos cogo**
- **Creación de plantilla de trabajo**
- **Estilos y etiquetas de puntos**
- **Interpolación a través de puntos cogo**
- **Creación de formatos de importación**
- **Importación de ficheros de puntos**
- **Hipervínculos con puntos**
- **Puntos en pendiente**
- **Claves descriptivas**
- **Tablas de puntos**
- **Creación de puntos a través de conversiones gráficas**
- **Puntos desde Topografía y función autocroquis**
- **Exportación de puntos.**

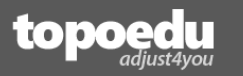

## <span id="page-27-0"></span>Introducción

Los puntos topográficos son una de las bases fundamentales a la hora de abordar un proyecto BIM de ingeniería civil y topografía. Cualquier proyecto de ingeniería civil precisa disponer de una base topográfica llamada "modelo de elevación digital" (MED). Todos los modelos de elevación digital (algo que describiremos en el siguiente capítulo) se basan en posiciones del terreno XYZ (o NEZ, dependiendo del país en el que nos encontremos). Estas posiciones también pueden provenir también de vértices de alineaciones (polilíneas, ejes y líneas de rotura), aunque, de forma más generalizada, los puntos topográficos suelen el dato más habitual.

Por su naturaleza, la generación de un MED precisa disponer de un buen muestreo XY, del valor de elevación (Z), de la zona que vamos a representar, y de información acerca de los cambios de pendiente del terreno (líneas de rotura). Por tanto, los parámetros fundamentales para la correcta generación de un MED son la densidad de puntos (número de puntos por  $km<sup>2</sup>$ ), la definición de los cambios de pendiente significativos a través de líneas de rotura, y el contorno.

En este capítulo aprenderás a generar y gestionar puntos en **AC3D** y a configurar su aspecto. También verás los mecanismos de importación y exportación a formatos de otros programas.

## <span id="page-27-1"></span>Naturaleza de los puntos. Formato XY y NE

Un punto físico indica una posición planimétrica (XY o NE) del terreno respecto a un sistema de referencia cartesiano (sea local, llamado también "topográfico", o proyectado, como UTM ETRS89), y su altimetría (Z) respecto a un plano de comparación (sea arbitrario o respecto a un datum, por ejemplo, el definido en la REDNAP). Además, un punto también sirve para identificar la naturaleza de una posición a través de sus atributos. Por ejemplo, el código. Un código de tipo "BOR" puede servir para identificar rápidamente aquellos puntos pertenecientes, por ejemplo, a un bordillo. El código "EJE" indicará, por ejemplo, el eje de un proyecto lineal. Existen muchos otros usados normalmente y de gran importancia, como "CTD" y "PTD" para indicar, respectivamente, "Cabeza" y "Pie" de talud de desmonte, y "CTT" y "PTT" para indicar "Cabeza" y "Pie" talud de terraplén. Estos códigos resultan imprescindibles a la hora de gestionar un plano de cara a la generación de un correcto MDT. La base fundamental de todo proyecto de ingeniería civil y arquitectónica.

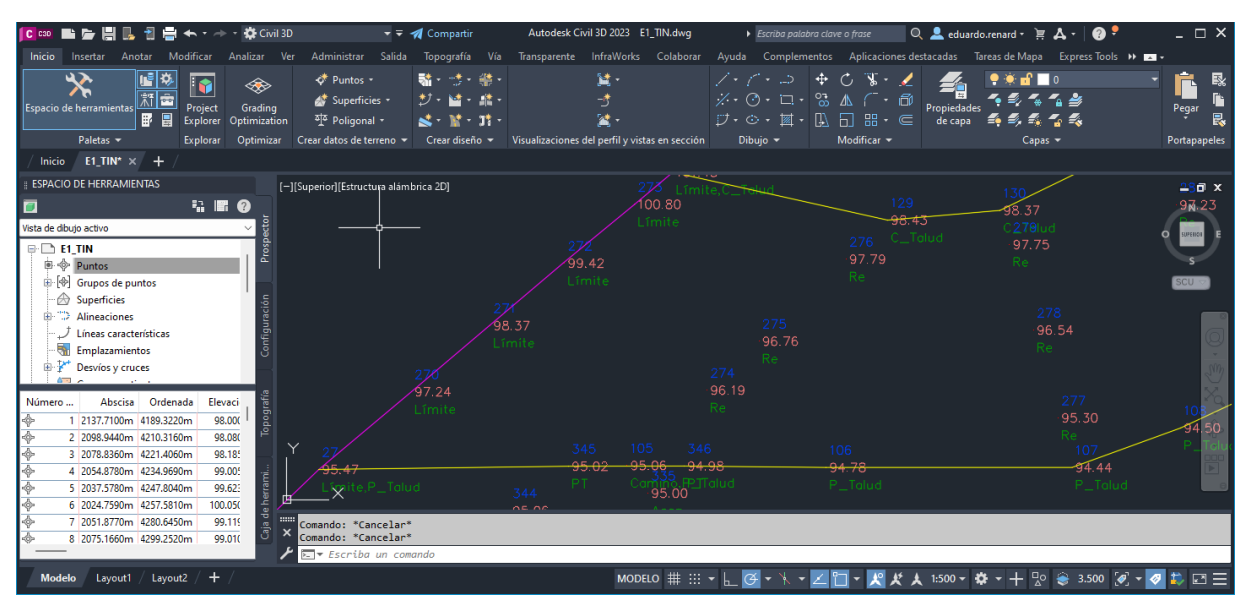

**Fig. 25. Los códigos de los puntos topográficos nos permiten identificar rápidamente la naturaleza de una posición**

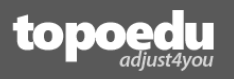

| Archivo | Edición Formato | Ver Avuda   |        |            |   |
|---------|-----------------|-------------|--------|------------|---|
| 540     | 663283.049      | 4208018.579 | 15.494 | F          | ▲ |
| 541     | 663286.203      | 4208014.324 | 15.490 | F          |   |
| 542     | 663257.003      | 4207992.168 | 15.336 | Е          |   |
| 543     | 663253.502      | 4207996.795 | 15.326 | Е          |   |
| 544     | 663244.044      | 4207989.663 | 15.346 | F          |   |
| 545     | 663228.127      | 4207977.580 | 15.288 | Е          |   |
| 546     | 663222.937      | 4207984.411 | 15.253 | F          |   |
| 547     | 663201.231      | 4207969.554 | 15.192 | Е          |   |
| 548     | 663207.233      | 4207961.598 | 15.203 | <b>BOR</b> |   |
| 549     | 663188.845      | 4207947.642 | 15.206 | <b>BOR</b> |   |
| 550     | 663173.319      | 4207935.932 | 15.453 | <b>BOR</b> |   |
| 551     | 663154.998      | 4207921.995 | 15.470 | <b>BOR</b> |   |
| 552     | 663165.434      | 4207872.319 | 15.396 | F          |   |
| 553     | 663170.707      | 4207890.404 | 15.467 | Е          |   |
| 554     | 663176.529      | 4207922.048 | 15.098 | EJE        |   |
| 555     | 663176.431      | 4207919.449 | 15.129 | в          |   |
| 556     | 663170.112      | 4207914.671 | 15.145 | R          | D |
|         |                 |             |        |            |   |

**Fig. 26. Listado habitual de puntos topográficos**

Los puntos deben presentarse también con una identificación (comúnmente conocido como "nombre del punto"), que puede ser de tipo alfanumérico (*1, A, Parcela-3, 7bis*, etc.) aunque lo ideal en **C3D** (y otros programas) es que sea numérico (ejemplo, listado de la figura anterior).

Así, nos encontramos con hasta 4 elementos comúnmente empleados:

- Nombre del punto.
- $\blacksquare$  Posición X o E.
- $\blacksquare$  Posición Y o N.
- Altimetría Z
- Código (opcional).

El orden a la hora de presentar los valores de abscisa y ordenada pueden variar dependiendo del país en el que te encuentres. Por ejemplo, en la mayoría de los países occidentales europeos, y algunos de América Latina, se emplea habitualmente el formato XY, mientras que, en países de la anglosfera (Reino Unido, Canadá, EEUU, etc.) y otros tantos países de América Latina (como Colombia y Perú), se emplea el formato NE. **C3D** permite trabajar en cualquier formato. Para evitar la duplicidad a la hora de hablar de formatos de coordenadas, en este curso haremos referencia al formato XY.

#### **NOTA**

Todo lo que aprenderás en este curso sobre inserción de puntos en XY es de aplicación al formato NE.

## <span id="page-28-0"></span>Configuración gráfica de puntos. Plantillas de Autodesk Civil 3D

Autodesk Civil 3D permite al usuario la aplicación de muchísimas configuraciones sobre el aspecto y atributos de los elementos gráficos, incluidos los puntos. Ya hemos hablado del **Espacio de herramientas**, y de unas pestañas ubicadas en ella (**Prospector**, **Configuración**, **Topografía** y **Caja de herramientas**). La pestaña **Prospector** está enfocada a la inserción o generación de objetos de C3D, como puntos, superficies, alineaciones, etc. Desde ella también se puede acceder a opciones de configuración. Por su parte, la ventana **Configuración**, como su nombre indica, está enfocada, principalmente, a la configuración de estilos gráficos.

La configuración estética de un punto es configurable desde varios comandos. No es preciso configurar, y luego representar. También se puede hacer al revés; representar los puntos y luego modificar su aspecto al deseado. Como ya sabemos del capítulo anterior, las configuraciones que realizamos desde la ventana **Espacio de herramientas** quedarán definidas sólo en el dibujo actual y, por tanto, cada vez que abramos este dibujo el aspecto será el establecido por defecto.

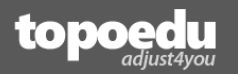

Lo habitual es configurar el aspecto gráfico antes de importar los puntos. Para salvaguardar un aspecto en particular, y usarlo habitualmente en distintos proyectos, hay que guardar la configuración en una plantilla **DWT** de **C3D** (algo que aprenderás a realizar en breve). Las configuraciones para los diversos elementos de un punto se realizan de forma independiente. Por ejemplo, el aspecto del punto físico, la capa de AutoCAD donde se representa, los colores de los elementos gráficos (marca de punto y textos), el tamaño, qué información mostrar, etc.

Independientemente de la estética de un punto, y por normal general, todos los puntos representados van a parar a un objeto de **C3D** llamado **Grupo de puntos**. Los grupos de puntos también pueden contener estilos independientes. Por ejemplo, los puntos que representan arquetas, tapas de alcantarillado, etc., no son iguales que los del eje de una obra lineal. El proceso de personalización conlleva obtener un estilo deseado, y asociarlo al grupo determinado.

#### **NOTA**

C3D es un programa sumamente configurable. Prácticamente todo se puede configurar en aspecto y funcionalidad. Al principio te puede resultar abrumador ya que, en las primeras tomas de contacto, no solo realizarás funciones de creación de entidades (puntos, superficies, alineaciones, etc.) sino que también tendrás que configurar su estilo para adaptarlo a tus gustos o necesidades.

Pero, vayamos por partes. Para configurar el estilo del punto físico, es decir, el aspecto que tendrá la marca (punto, cruz, aspa, etc.), nombre de la capa de AutoCAD donde se creará, así como su color y tamaño, debes dirigirte al **Espacio de herramientas** y activar la pestaña **Configuración**.

|                      |                          |                                                                  |                                                            |                         | 4 F 0 |  |  |  |  |  |  |  |
|----------------------|--------------------------|------------------------------------------------------------------|------------------------------------------------------------|-------------------------|-------|--|--|--|--|--|--|--|
|                      |                          | Vista de configuración de dibujo activo                          |                                                            |                         |       |  |  |  |  |  |  |  |
|                      | $\Box$ E1 TIN            |                                                                  |                                                            |                         |       |  |  |  |  |  |  |  |
|                      | ⊕ ©े General             |                                                                  |                                                            |                         |       |  |  |  |  |  |  |  |
|                      | <sup>⇒.</sup> < Punto    |                                                                  |                                                            |                         |       |  |  |  |  |  |  |  |
|                      |                          | <b>E</b> Clasificaciones de propiedades definidas por el usuario |                                                            |                         |       |  |  |  |  |  |  |  |
| E- Estilos de punto  |                          |                                                                  |                                                            |                         |       |  |  |  |  |  |  |  |
| _⊗.″<br>0 Punto NXYZ |                          |                                                                  |                                                            |                         |       |  |  |  |  |  |  |  |
| ◈″<br><b>Basic</b>   |                          |                                                                  |                                                            |                         |       |  |  |  |  |  |  |  |
|                      |                          |                                                                  | <b>Benchmark</b>                                           |                         |       |  |  |  |  |  |  |  |
|                      |                          | <sup>√</sup> Bound                                               |                                                            |                         |       |  |  |  |  |  |  |  |
|                      |                          | Catch Basin                                                      |                                                            |                         |       |  |  |  |  |  |  |  |
|                      |                          | <b>Le Drill Hole</b>                                             |                                                            |                         |       |  |  |  |  |  |  |  |
| <b>Lestándar</b>     |                          |                                                                  |                                                            |                         |       |  |  |  |  |  |  |  |
|                      |                          | <sup>令</sup> Gas Valve                                           |                                                            |                         |       |  |  |  |  |  |  |  |
|                      |                          | <b>Suy Pole</b>                                                  |                                                            |                         |       |  |  |  |  |  |  |  |
|                      |                          | Horizontal Curve Point                                           |                                                            |                         |       |  |  |  |  |  |  |  |
|                      |                          | Hydrant (existing)                                               |                                                            |                         |       |  |  |  |  |  |  |  |
|                      |                          | Hydrant (proposed)                                               |                                                            |                         |       |  |  |  |  |  |  |  |
|                      |                          | <b>Con Pin</b>                                                   |                                                            |                         |       |  |  |  |  |  |  |  |
|                      |                          | Sanitary Sewer Manhole<br>Shrub - 1.5m<br>Sign (single pole)     |                                                            |                         |       |  |  |  |  |  |  |  |
|                      |                          |                                                                  |                                                            |                         |       |  |  |  |  |  |  |  |
|                      | ÷,                       |                                                                  |                                                            |                         |       |  |  |  |  |  |  |  |
|                      | ◈                        | <b>STA</b><br><b>Storm Sewer Manhole</b>                         |                                                            |                         |       |  |  |  |  |  |  |  |
|                      |                          | <b>Est Pit</b>                                                   |                                                            |                         |       |  |  |  |  |  |  |  |
|                      | ÷, '                     | Tree                                                             |                                                            |                         |       |  |  |  |  |  |  |  |
|                      |                          |                                                                  |                                                            |                         |       |  |  |  |  |  |  |  |
| <b>Nombre</b>        |                          | Descripción                                                      | Creado por                                                 | Fecha de creac          | Mod   |  |  |  |  |  |  |  |
| ◈,'                  | 0 Punto NX               | Puntos topográfi                                                 | Topoedu                                                    | 18/12/2020 1:03 Topor   |       |  |  |  |  |  |  |  |
| ÷.                   | <b>Basic</b>             |                                                                  | Autodesk, Inc.                                             | 24/02/2006 7:26:4 Autor |       |  |  |  |  |  |  |  |
| <b>Benchmark</b>     |                          | Style for benchm Autodesk, Inc.                                  |                                                            | 28/08/2004 1:33 Autor   |       |  |  |  |  |  |  |  |
| <b>Bound</b>         |                          | Style for bound.                                                 | 28/08/2004 1:38 Autor<br>Autodesk, Inc.                    |                         |       |  |  |  |  |  |  |  |
| Catch Basin          |                          |                                                                  | Style for catch ba Autodesk, Inc.<br>28/08/2004 1:34 Autor |                         |       |  |  |  |  |  |  |  |
|                      | <b>Drill Hole</b>        | Style for drill hole Autodesk, Inc.                              |                                                            | 28/08/2004 1:38 Autor   |       |  |  |  |  |  |  |  |
|                      | <sup>&lt;</sup> Estándar |                                                                  | Autodesk, Inc.                                             | 04/03/2010 1:47 Autor   |       |  |  |  |  |  |  |  |
|                      | < Gas Valve              | Style for gas valve Autodesk, Inc.                               |                                                            | 28/08/2004 1:38 Autor   |       |  |  |  |  |  |  |  |
|                      | <sup>令</sup> Guy Pole    |                                                                  | Style for guy pole Autodesk, Inc.                          | 28/08/2004 1: 41 Autor  |       |  |  |  |  |  |  |  |

**Fig. 27. Acceso configuración de puntos AutoCAD Civil 3D**

En la pestaña **Configuración** se muestran varios nodos de opciones para los distintos elementos de nuestro proyecto, entre ellos uno llamado **Punto**. Si despliegas el nodo **Punto** verás varias entradas adicionales. Una de ellas llamada **Estilos de punto**.

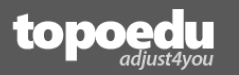

El nodo **Estilos de punto** te permite configurar el aspecto físico del punto y contiene todos los estilos que, por defecto, vienen configurados en Civil 3D, para la plantilla que estamos utilizando (recuerda que, en AutoCAD, siempre se crea un dibujo basado en una plantilla.

#### **NOTA**

Ahora mismo estás empleando el programa en su estado "inicial". Aunque la instalación la realizaste en español, te habrás dado cuenta de que los nombres de estilos de los puntos (y muchísimos otros que aún no hemos repasado) están en inglés. En posteriores capítulos, cuando abordemos aspectos más avanzados del programa, como la creación de ensamblajes (secciones tipo de carreteras, etc.), hablaremos del *Country Kit* y cómo instalarlo. Country Kit establece muchos estilos adaptados a un país en particular. Una vez instalado Country Kit, verás que los nombres de los estilos aparecen en español, pudiendo contener un número diferente de estilos a los preconfigurados por el programa.

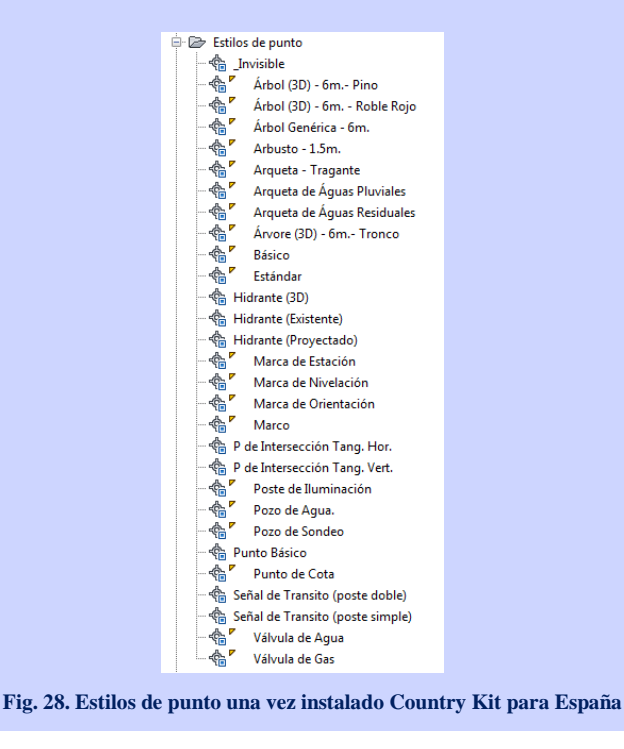

Si haces doble clic, por ejemplo, sobre el estilo **Basic**, accederás a la ventana de configuración **Estilo de punto - Basic**. La venta de configuración contiene 5 pestañas (**Información**, **Marca**, **Geometría 3D**, **Visualización** y **Resumen**).

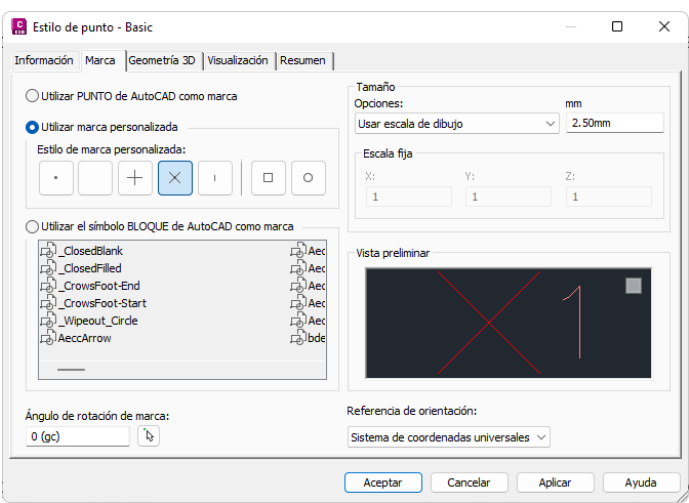

**Fig. 29. Ventana de estilo de puntos**

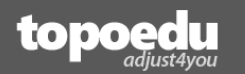

- En la pestaña **Información** verás el nombre de este estilo (en este caso, *Basic*), quién lo creó (en este caso *Autodesk*), así como la fecha de creación y otros atributos. ¡El estilo *Basic* fue creado hace ya casi 20 años!
- En la pestaña **Marca** tienes el estilo gráfico aplicado al punto físico (que no se corresponde con los puntos habituales de AutoCAD, sino que, digamos, se trata de una representación para este tipo de entidad de C3D. En este caso, es un aspa, color rojo.
- La pestaña **Geometría 3D** contiene configuraciones sobre la representación gráfica de los puntos. Desde aquí podrás, si lo deseas, aplicar un factor de escala para deformar la magnitud Z respecto a XY. Por defecto, los puntos se representan en 3D teniendo en cuenta la Z del punto como altitud.
- La pestaña **Visualización** contiene las capas que se van a crear cuando se represente un punto, así como el color de los elementos (la "marca" que será el punto físicamente e irá a parar a la capa V-NODE. Mientras que la etiqueta –que será el código del punto– se incluirá en la capa V-NODE-TEXT).
- Finalmente, la pestaña **Resumen** muestra un resumen de los parámetros asignados.

Como puedes ver, existen 23 estilos predefinidos de puntos, a parte del **Basic**. Es decir, un total de 24 estilos predefinidos. Vamos a crear nuestro propio estilo de puntos que luego asociaremos a un "grupo de puntos". Cancela la ventana y sigue estos pasos.

1. En el árbol de jerarquía, haz clic con el botón derecho del ratón sobre **Estilos de punto** y selecciona **Nuevo**.

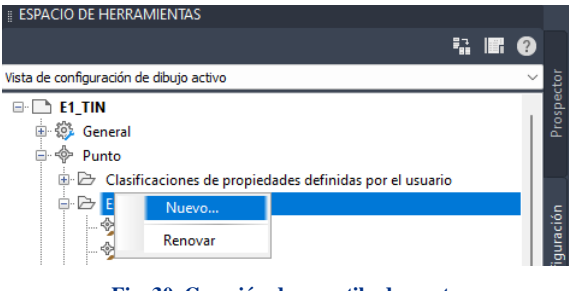

**Fig. 30. Creación de un estilo de punto**

En vez de modificar un estilo existente, lo que haremos será crear nuestro propio estilo de punto. Esto es común en C3D, independientemente de que tengas o no instalado *Country Kit*.

- 2. En la pestaña **Información**, anota lo siguiente:
	- ✓ **Campo nombre:** *0 Punto NXYZ* (añadir un "0" delante del nombre de los estilos es un "truco" que te permitirá ver siempre nuestros estilos al comienzo de los listados).
	- ✓ **Descripción:** *Puntos topográficos de tipo NXYZC*.

| ×<br>$\overline{\phantom{a}}$                            |
|----------------------------------------------------------|
|                                                          |
| Fecha de creación:                                       |
| 24/09/2023 19:18:12                                      |
| Fecha de modificación:<br>Modificado por última vez por: |
| 24/09/2023 19:18:12                                      |
|                                                          |
|                                                          |
|                                                          |

**Fig. 31. Configuración estilo de punto**

3. En la pestaña **Marca**, define el "punto" como estilo de marca personalizada y acepta.

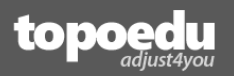

#### **NOTA**

En la representación de puntos topográficos deberíamos evitar la utilización generalizada de aspas, cruces, círculos o cualquier otra simbología más elaborada que un simple "punto". Los puntos topográficos son elementos gráficos que empleamos para delinear otra información con mayor relevancia (la distribución del terreno; curvas de nivel, accidentes del terreno, lindes catastrales, elementos naturales y construcciones, etc.). Sin embargo, sí puede resultar interesante emplear ciertos estilos a puntos en concreto. Algo que lograremos hacer a través de sus códigos.

Lo siguiente que vamos a hacer es configurar la "etiqueta" del punto. La "etiqueta" hace referencia a los textos que acompañan a los puntos topográficos. Normalmente se manejan 3 tipos de etiquetas; nombre del punto, cota del punto y código del punto. Para ello:

4. Dentro de la misma pestaña **Configuración**, del **Espacio de herramientas**, despliega el nodo **Estilos de etiqueta**. Dentro de estos estilos hay uno llamado **Point#-Elevation-Description**. Este estilo muestra el número de punto (**Point#**), su cota (**Elevation**) y su código (**Description**). En vez de editarlo vamos a crear un nuevo estilo basado en este. Haz clic con botón derecho y selecciona **Copiar**.

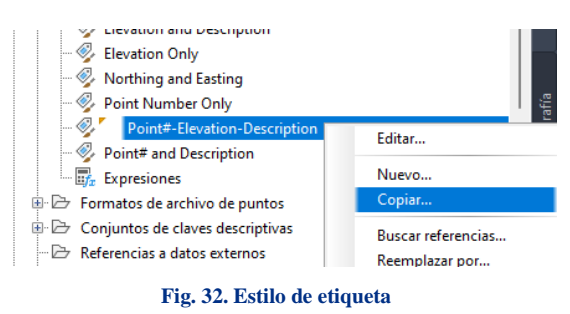

5. Cambia el nombre al nuevo estilo por *0 PZCodigo*. Activa la pestaña **Composición**. En el ejemplo de la figura se han modificado los colores de los 3 elementos de etiqueta; el valor del código (*Point Description*) en verde, el nombre de punto (*Número de Punto*) en azul, y el valor de la cota (*Point Elev*) en rojo. Esto se realiza seleccionando cada elemento de etiqueta en el desplegable **Nombre componente**, y asignando el color deseado en la propiedad **Color** de la sección **Texto**. Además, para cada uno de estos elementos se ha cambiado el tamaño de texto, de 2,5mm a 1,5mm. Haz estos cambios. Pero no aceptes aún.

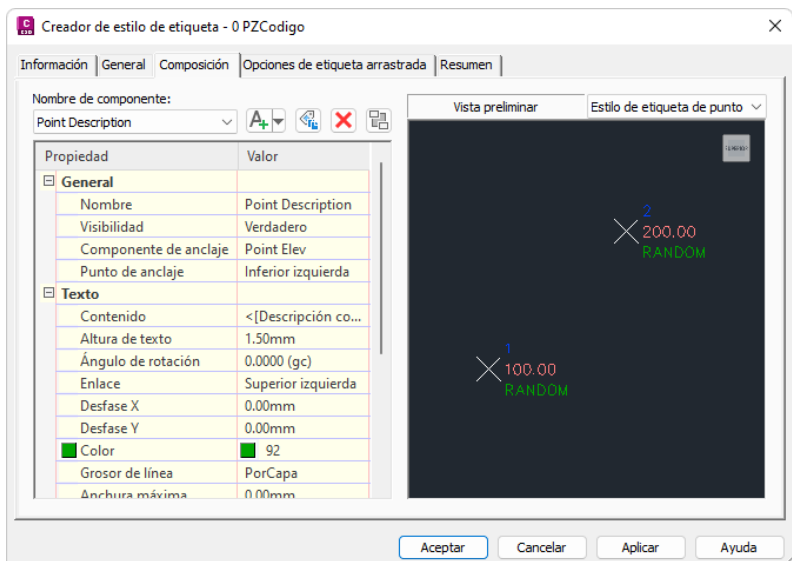

**Fig. 33. Edición estilos (ejemplo de colores)**

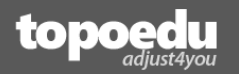

Anteriormente comentamos que es importante conocer la capa donde irán a parar estas etiquetas (así como el punto físico). Para los puntos son dos: la capa que contiene el "punto" físico, almacenado en la capa **V-NODE**, configurable desde la ventana anteriormente vista para el **Estilo de punto**, y el de estas etiquetas Nombre, Cota y Código, almacenadas en la capa **V-NODE-TEXT**, que encontrarás en la pestaña **General**, dentro de la opción **Etiqueta**. Estas capas, al igual que muchas otras, ya existen por defecto en C3D. Es decir, ya se encuentra creadas. No es recomendable que las modifiques. Muchos usuarios, sobre todo acostumbrados a AutoCAD, donde en un dibujo nuevo solo existe una capa, la *Capa 0*, se sienten confusos al visualizar la cantidad de capas que, por defecto, ya vienen predefinidas en Civil 3D.

6. Finalmente acepta.

Ya solo nos quedan dos cosas; asociar estos estilos (estilo de punto y estilo de etiqueta) al grupo de puntos donde irán a parar los puntos que vayamos creando, y salvaguardar estos estilos en una "plantilla" de Civil 3D. Anteriormente dijimos que los estilos se pueden aplicar antes o después de representar puntos. En C3D siempre existe un grupo de puntos denominado *\_Todos los puntos*. Comprueba lo siguiente:

7. Activa la pestaña **Prospector** de la ventana **Espacio de herramientas**. Verás un nodo llamado **Grupo de puntos**.

#### **IMPORTANTE**

Si este nodo **Grupo de puntos** es "desplegable" (figura derecha) es porque tienes acceso al grupo **\_Todos los puntos**, y lo podrás visualizar desplegando su nodo. En caso contrario el nodo no es desplegable (figura izquierda), tienes que forzar su visualización. Versiones anteriores de Civil 3D mostraban este grupo por defecto. En versiones posteriores, quizás por un *bug*, ya no es visible de forma predeterminada. Una forma rápido de activar este grupo es insertar (y luego borrar) un punto cualquiera.

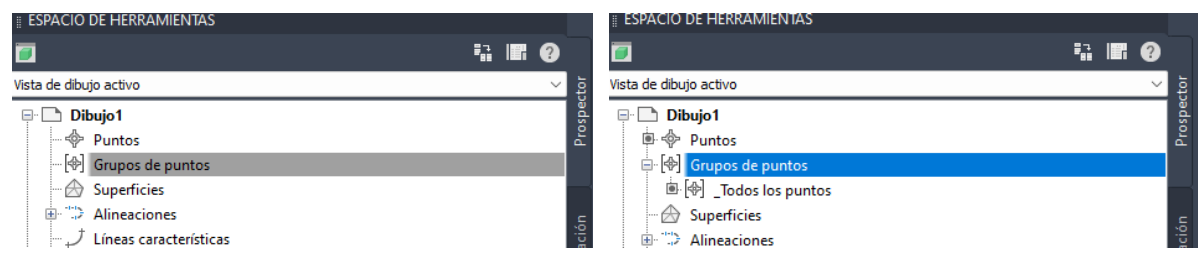

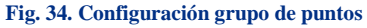

- 8. Ve al menú **Inicio>Puntos>Crear puntos – Varios>Manual**. Haz clic con el cursor en una posición del visor y pulsa **Intro** dos veces (acabas de insertar un punto. Ya hablaremos de este comando). Pulsa **Escape** para finalizar. Selecciona el punto insertado y bórralo con la tecla **Suprimir**. Ahora sí tendrás acceso al grupo *\_Todos los puntos*.
- 9. Haz clic con el botón derecho sobre la entrada *\_Todos los puntos* del nodo **Grupo de puntos** y selecciona **Propiedades**.

Para este grupo de puntos no puedes editar su nombre, ni borrarlo, aunque sí admite la personalización estética de los puntos que se almacenen en él (que son siempre todos).

En la ventana de **Propiedades de grupo de puntos**, haz clic en el desplegable **Estilo de punto** y selecciona el estilo que hemos creado anteriormente *0 Punto NXYZ* (estará en la primera posición, gracias al "0"). De la misma forma, a través del desplegable **Estilo de etiqueta de punto**, selecciona *0 PZCodigo*. A partir de ahora, todo punto que sea creado (y por ello, asignado a este grupo), presentará los estilos gráficos asociados.

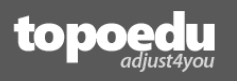

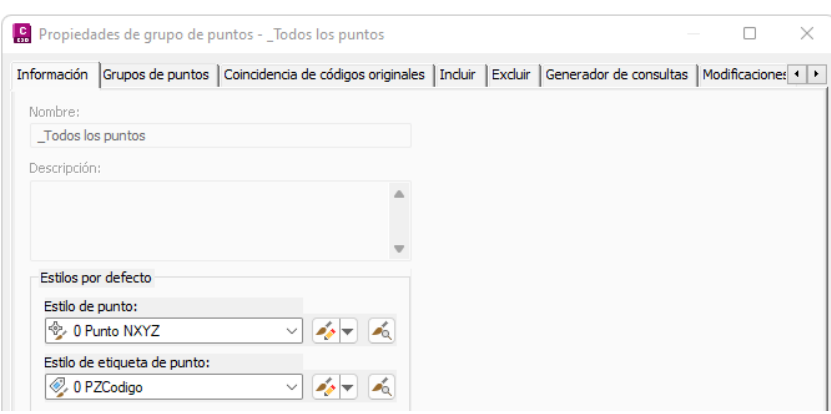

**Fig. 35. Configuración grupo de punto**

El botoncito con una brocha y una lupa, que hay más a la derecha, activa una ventana con una muestra gráfica del resultado de aplicar estos estilos. Además, permite hacer una "órbita" para ver el efecto del estilo aplicado al punto en una vista 3D.

10. Finalmente, acepta para terminar.

Lo que acabas de realizar puede resultarte un poco laborioso. Recuerda que Civil 3D funciona con "estilos" para todo, Lo bueno es que las ventanas de configuración de estilos suelen ser similares. Además, estos estilos se pueden almacenar en una plantilla. Por tanto, estas configuraciones se suelen realizar al principio de un proyecto, antes de abordarlo, o copiarlas de proyectos anteriores, incluso adquirirlas, tal y como hemos comentario anteriormente.

Probablemente, cuando crees o edites un estilo gráfico, te interesará salvaguardarlo para reutilizarlo en otros dibujos. Aunque quizás aún no lo sepas, cada vez que creas un dibujo nuevo se aplican unos estilos predefinidos según una plantilla llamada **AutoCAD Civil 3D (Metric) NCS.dwt**. Realmente es esta plantilla la que incluye los 24 estilos de puntos y la que, si recuerdas del capítulo anterior, hace que AutoCAD se inicie en sistema angular sexagesimal, y sin ninguna proyección para el sistema coordenado. Sin embargo, el estilo de punto no se va a guardar en dicha plantilla por defecto, salvo que así lo hagas. Para crear nuestra propia plantilla.

11. Ante de crear la plantilla, vamos a aprovechar para configurar el sistema angular del dibujo y el sistema de proyección, de tal manera que siempre que iniciemos el programa se muestre seleccionado todo por defecto. Accede a la ventana de **Configuración de dibujo** (tal y como ya hemos explicado anteriormente) y realiza estos cambios.

| <b>ESPACIO DE HERRAMIENTAS</b>                                                                                                    | Configuración de dibujo - E1 TIN                                                                                                    |                                                                                                    |                                                                       |                                                  | п | $\times$     |  |
|----------------------------------------------------------------------------------------------------|----------------------------------------------------------------------------------------------------|----------------------------------------------------------------------------------------------------|-----------------------------------------------------------------------|--------------------------------------------------|---|--------------|--|
| Vista de configuración de dibuio activo<br>$\Box$ E1 TIN<br><b>B</b> $\bigotimes$ General<br><b>B- © Punto</b><br>Superficie        | Unidades y huso Transformación   Capas de objetos   Abreviaturas   Configuración ambiental<br>Unidades de dibuio:<br>Metros<br>$\checkmark$<br>Unidades angulares:<br>Grados centesimales<br>$\checkmark$ | Conversión de imperiales a métricas:<br>Pie internacional (1 pie = 0.3048 metros)<br>Establecer variables de AutoCAD para que coincidan | $\checkmark$<br>Ajustar escala de objetos insertados de otros dibujos | Escala:<br>1:500<br>Escala personalizada:<br>500 |   | $\checkmark$ |  |
| Parcela<br>Explanación<br><b>E</b> Alineación<br><b>E</b> - M Perfil<br>i Visualización del perfil                                  | Huso<br>Categorías:<br>Europe, ED50, 1987, and ETRS89 Datums<br>Sistemas de coordenadas disponibles:<br>ETRS89 / UTM zone 30N                                                                             |                                                                                                    |                                                                       |                                                  |   |              |  |
| <b>E</b> Vista de peralte<br>Vista de peralte de ferrocarriles<br>i [b] Línea de muestreo<br><b>E</b> / Sección<br>Vista en sección | Código de sistema de coordenadas seleccionado: ETRS89.UTM-30N<br>Descripción:<br>ETRS89 / UTM zone 30N<br>Provección:<br><b>UTM</b>                                                                       |                                                                                                    |                                                                       |                                                  |   |              |  |
| <b>E</b> Crimea de diagrama de masas<br><b>D.</b> Vista de diagrama de masas<br>in 22 Via                                           | Cota de referencia:<br>FTRE89                                                                                                    |                                                                                                    |                                                                       |                                                  |   |              |  |

**Fig. 36. Configuración general del dibujo**

12. Para crear una plantilla de Civil 3D accede a **C3D>Guardar como**>**Plantilla de dibujo**. En este cuadro, selecciona **Plantilla de dibujo** y guarda con el nombre **AutoCAD Civil 3D CursoBIM.dwt**. Finalmente acepta la ventana que verás.

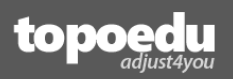

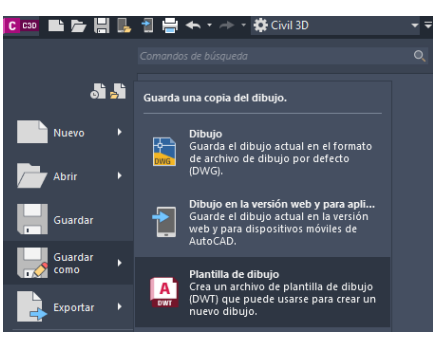

**Fig. 37. Creación de plantilla**

Acabas de crear tu propia plantilla la cual, de momento, cargará tus dibujos con una configuración angular para el sistema centesimal, sistema UTM ETRS89 y, además, contendrá un estilo de punto, y una etiqueta de punto, personalizadas. No obstante, tu plantilla no se va a utilizar por defecto cada vez que inicies el programa (ya que existe otra seleccionada).

Para hacer que Civil 3D genere dibujos basados por defecto en tu plantilla, haz lo siguiente:

- 1. En el *visor*, haz clic con el botón derecho y selecciona el comando **Opciones** del menú (si lo prefieres, también puede escribir literalmente **OPCIONES** en la barra de comandos y pulsar la tecla **Intro**).
- 2. En la pestaña **Archivos**, busca el nodo **Parámetros de plantilla>Nombre de archivo por defecto de RNUEVO** y selecciona su contenido (que es la ruta de la plantilla seleccionada por defecto, llamada Autodesk Civil 3D (Metric) NCS.dwt).

| C Opciones     |                                   |                                                          |                                                                                                    |                |            |                   |                 |  |
|----------------|-----------------------------------|----------------------------------------------------------|----------------------------------------------------------------------------------------------------|----------------|------------|-------------------|-----------------|--|
| Perfil actual: | < <c3d metric="">&gt;</c3d>       |                                                          |                                                                                                    | Dibujo actual: | E1 TIN.dwg |                   |                 |  |
|                |                                   |                                                          | Archivos Visual. Abrir y guardar Trazar y publicar Sistema Preferencias de usuario Dibujo Modelado 3D Selección Perfil |                |            | <b>Editor AEC</b> |                 |  |
|                |                                   | Rutas de búsqueda, nombres y ubicaciones de archivos:    |                                                                                                    |                |            |                   |                 |  |
| lÈ.<br>e.      | Parámetros de plantilla           |                                                          |                                                                                                    |                |            |                   | <b>Examinar</b> |  |
|                |                                   | E-File Ubicación del archivo de plantilla de dibujo      |                                                                                                    |                |            |                   |                 |  |
| 由              |                                   | Ubicación del archivo de plantilla de conjunto de planos |                                                                                                    |                |            |                   | Añadir          |  |
| ė-             |                                   | Nombre de archivo de plantilla por defecto de RNUEVO     |                                                                                                    |                |            |                   | Fliminar        |  |
|                |                                   |                                                          | => C:\Users\Diana\AppData\Local\Autodesk\C3D 2023\esp\Template\ Autodesk Civil 3D (Metric) NCS.dwt                     |                |            |                   |                 |  |
| 田一             |                                   |                                                          | Plantilla por defecto para creación de planos y reemplazos de configuración de página                                  |                |            |                   | Subir           |  |
| 匣              |                                   | Ubicación de la carpeta de sincronización de bloques     |                                                                                                    |                |            |                   |                 |  |
|                |                                   | Ubicaciones de los archivos de paletas de herramientas   |                                                                                                    |                |            |                   | Baiar           |  |
|                |                                   | Ubicaciones de los archivos de paletas de creación       |                                                                                                    |                |            |                   | Seleccionar     |  |
|                | Ubicación del archivo de registro |                                                          |                                                                                                    |                |            |                   |                 |  |

**Fig. 38. Selección de plantilla por defecto**

3. Pulsa el botón Examinar y selecciona el fichero AutoCAD Civil 3D CursoBIM.dwt. Finalmente, pulsa **Aceptar**. Ya puedes cerrar el dibujo (no es preciso guardar cambios).

A partir de ahora, cada vez que inicies Civil 3D, o pulses el botón de **Nuevo**, se creará un dibujo basado en tu plantilla; con tu configuración y con los estilos propios. Prueba cerrando el programa por completo, e iniciando de nuevo.

#### **NOTA**

El comando **RNUEVO** de AutoCAD es el que se emplea cada vez que creas un dibujo nuevo o cuando se inicia AutoCAD por primera vez cargando un dibujo (*Dibujo1*).

#### **IMPORTANTE**

Cuando guardes una plantilla de esta forma **no debes tener ninguna representación gráfica en el visor**. De lo contrario, cada vez que se cree un nuevo dibujo (RNUEVO) éste contendrá el mismo elemento gráfico, a parte de los estilos.

<span id="page-36-0"></span>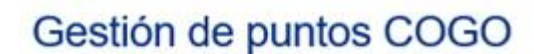

Dentro del proceso de diseño de un proyecto, la primera etapa suele consistir en generar un modelo digital en base a un levantamiento topográfico (nube de puntos). La forma de lograr la representación de estos puntos topográficos dependerá del formato de entrega de los datos del levantamiento. De forma generalizada, nos encontraremos con las siguientes fuentes de datos:

Ficheros de puntos. Estos datos, generalmente proporcionados a través de ficheros de texto ASCII, con extensión \*.txt, \*.asc, o \*.csv, son los que habitualmente exportan los instrumentos topográficos, como receptores GNSS y estaciones totales. También podemos encontrar un segundo tipo de ficheros, que puede estar estandarizado, como es el caso del formato \*.las y \*.laz. empleados para el intercambio de nubes de puntos LiDAR.

#### **NOTA**

topoed

Hasta la versión 20217, Civil 3D admitía la importación directa de ficheros LiDAR (\*.las/\*.laz). En la actualidad, es preciso gestionar estos ficheros a través de Autodesk ReCap para generar un fichero compatible, como \*.rcp.

- Posiciones aisladas/puntuales. Es posible que dispongamos de algunas posiciones puntuales distribuidas por anotación; procedentes de algún cálculo, informe o consulta cartográfica (ortofotos, captura puntual de datos, etc.). Si las posiciones puntuales son excesivas, quizás interese generar un fichero de puntos.
- Entidades gráficas. Esto ocurre cuando nos entregan planos ya delineados, generalmente con polilineas 3D de AutoCAD (curvas de nivel, lineas de rotura, lineas de sección, etc.) y mubes de puntos.

## **[Para seguir leyendo](https://www.topoedu.es/oferta-formativa.html) haz clic**

## Da un impulso a tu vida profesional ¡En la formación digital está el éxito!

Fórmate online en topografía e ingeniería.

- Técnico en levantamientos topográficos
- Técnico especialista en topografía digital
- **Técnico en replanteos topográficos**
- Técnico especialista en levantamientos y replanteos
- Modelado BIM con Revit: Edificación y Obra Civil
- **Modelado BIM con Archicad**
- Planificación BIM: Microsoft Project + Navisworks
- Topografía para la gestión con Catastro y Registro
- Topografía y geodesia con topoedu 4.0